# North Carolina Department of State Treasurer Core Banking User Manual

Core Banking Helpdesk 919-814-3916

June 2023

# **Table of Contents**

| Core Banking User Manual                 | 1  |
|------------------------------------------|----|
| Log in to the Core Banking System (CB\$) | 2  |
| Accounts                                 | 4  |
| Account Activity                         | 5  |
| Account Statement                        | 6  |
| Statement Verification                   | 8  |
| Positive Pay                             |    |
| Active Positive Pay Inquiry              |    |
| Batch Positive Pay                       |    |
| Batch Upload Status                      |    |
| Single Positive Pay                      | 20 |
| Deleting a Positive Pay Record           | 20 |
| Stop Pay                                 |    |
| Single Stop Pay                          |    |
| Deleting a Stop Pay                      |    |
| Active Stop Pay                          |    |
| Batch Stop Pay                           |    |
| Deposit Reporting Reconciliation         |    |
| Funds Transfer Role                      |    |
| Initiating a Funds Transfer              |    |
| Normal Template                          |    |
| Tax Template                             |    |
| Retirement Template                      |    |
| Authorizing a Funds Transfer             |    |
| Rejecting a Funds Transfer               | 53 |
| Modifying a Funds Transfer               | 55 |
| View Transactions                        | 57 |

# Log in to the Core Banking System (CB\$)

The Core Banking System is available Monday – Friday from 7:00 a.m. to 4:15 p.m. The system is available for view-only access all other hours.

- Click the link to access the online banking system -<u>https://www.ncdstbanking.com/index.html?module=login</u> NOTE: It is recommended that you add this site to your favorites.
- 2. Enter your unique user ID in the Username field.

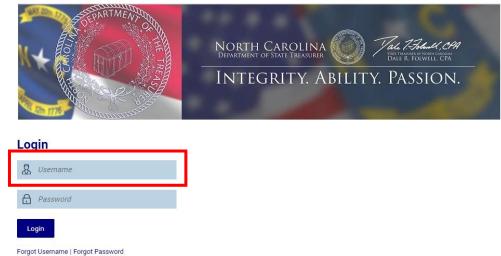

Your User ID is comprised of three parts.

Let's review the following User ID in more detail: melissa@DST1234.

- **Part 1:** The first part of your ID is your NCID. In this example, the NCID is "melissa". If you do not have a NCID, please see your agency's NCID Administrator for assistance. NCID's are issued and maintained by the Department of Information Technology.
- Part 2: The second part is the "@" symbol. It is a required component for everyone's CB\$ User ID. Part 3: The final part is the Customer ID of your agency. If you are not sure what this is, please contact your CB\$ Administrator or the CB\$ Helpdesk. All customer IDs consist of 3 letters and 4 numbers, in that order. The letters will always be upper case. In this example, "DST1234" is the Customer ID.

Enter your NCID password in the **Password** field.

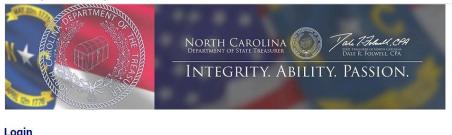

| LU    | jiii                         |
|-------|------------------------------|
| &     | Username                     |
| ß     | Password                     |
| Lo    | gin                          |
| Forgo | t Username   Forgot Password |

Your NCID password will expire **every 90 days**. You will receive an email reminder 10 days prior to your password expiration.

- 3. Click the Sign In button.
- 4. Once you sign into the system, you will see your Notifications screen.

| C    | ore Bar     | nking<br>stem                                                                                                    |        | Welcome, Brandon Watson U<br>Last login 04 Dec 08:35 AM |
|------|-------------|----------------------------------------------------------------------------------------------------|--------|---------------------------------------------------------|
| Noti | ificatior   | is                                                                                                    |        |                                                         |
| N    | Notificatio | ns (2) Alerts                                                                                                    |        |                                                         |
| 0    | Ü           |                                                                                                    |        |                                                         |
|      |             | Subject - Details                                                                                                    | $\sim$ | Received                                                |
|      | $\diamond$  | STIF Interest RatesSTIF Interest Rates<br>Interest Rates 2019-2020 Jul 2.07534, Aug 2.12908, Sep 2.04345, Oct 2.05982, Nov 2.00994, Dec 1.97960, Jan 1.88752, Feb<br>1.87254, Mar 1.95886, Apr 1.69240, May 1.54297, Jun 1.19532 |        | 15 Oct 2020 12:00:00 AM                                 |
|      |             | STIF Interest RatesSTIF Interest Rates<br>Interest Rates 2020-2021 Jul 1.04336, Aug 0.87557, Sep 0.63751, Oct 0.53417, Nov 0.44996                                                                                               |        | 15 Oct 2020 12:00:00 AM                                 |
| Page | e 1 of1     | (1-2 of 2 items) $\kappa$ < 1 > $\pi$                                                                                                    |        |                                                         |

Current Short-Term Investment Fund (STIF) account interest rates and upcoming holiday schedule messages will appear on this screen. System bulletins are created by NC Department of State Treasurer (DST) and can be seen by all users and administrators.

Accessing Menu Functions

 Some functions, such as Positive Pay and Stop Pay, can be accessed via a Dashboard at the top of your screen. To get to this Dashboard from the Notification screen, simply click on the Core Banking System logo. Clicking on the Core Banking System logo also activates the Menu function designated by the three horizontal lines to the left of the Core Banking System logo.

| E Core Banking System                                       |                         | کم Welcome, Brandon Watson کر Last login 04 Dec 08:35 AM |
|-------------------------------------------------------------|-------------------------|----------------------------------------------------------|
| Dashboard                                                   |                         |                                                          |
| Positive Pay                                                | Stop Pay                | NCDST Transactions                                       |
| Active Positive     Batch Upload     Pay Inquiry     Status | Active Stop Pay Inquiry | Unmatched     Image Retrieval     CIT/CMCS View          |
| Current & Savings                                           |                         |                                                          |

Access to system functionality is based upon security roles. If you do not see a function that you need access to, please contact your CB\$ Administrator.

2. Clicking on the three horizontal lines ("Menu Bar") will bring up a list of functions on the right side of your screen.

| X Core Banking<br>System |   |                                                              |                             | م Welcome, Brandon<br>Last login 04 De | Watson 🗸<br>c 08:35 AM     |
|--------------------------|---|--------------------------------------------------------------|-----------------------------|----------------------------------------|----------------------------|
| Your current view is     |   | Dashboard                                                    |                             |                                        |                            |
| Agency User              | ~ | Positive Pay                                                 | Stop Pay                    | NCDS                                   | T Transaction              |
| Accounts                 | > | Active Positive      Batch Upload     Pay Inquiry     Status | Active Stop Pay     Inquiry |                                        | Jnmatched<br>CIT/CMCS Viev |
| Positive Pay             | > | Current & Savings                                            |                             |                                        |                            |
| 💽 Stop Pay               | > | \$3,202,728,993.08                                           |                             |                                        |                            |
| NCDST Transactions       | > | USD (126 Accounts)                                           |                             |                                        |                            |
| Funds Transfer           | > | Balance Summary                                              |                             |                                        |                            |
| Transaction Activities   | > | Account # Account Description                                | Account Status              | Current Balance                        |                            |
| Bulletin/Notifications   |   |                                                              | ACTIVE                      | \$0.00                                 |                            |
|                          |   |                                                              | ACTIVE                      | \$2,393,129.93                         |                            |

## Accounts

The Accounts function provides access to three key subfunctions, "Overview," "Account Activity" and "Statement Verification."

1. The Overview subfunction brings up the Balance Summary screen which provides balance details for all accounts that have been assigned to the user.

|               | anking<br>ystem                                            |                |                 | و Welcome, Brandon Watso<br>Last login 04 Dec 08:35 / | n V                                           |
|---------------|------------------------------------------------------------|----------------|-----------------|-------------------------------------------------------|-----------------------------------------------|
| avings & Curr | rent                                                       |                |                 |                                                       |                                               |
|               | 126<br>Total Accounts<br>\$3,516,587,212.07<br>Net Balance |                |                 |                                                       | Account Number<br>and Account<br>Descriptions |
| Balance Summ  | ary                                                        |                |                 |                                                       | redacted for sec                              |
| Account #     | Account Description                                        | Account Status | Current Balance |                                                       |                                               |
|               |                                                            | ACTIVE         | \$0.00          |                                                       |                                               |
|               |                                                            | ACTIVE         | \$2,393,129.93  |                                                       |                                               |
|               |                                                            | ACTIVE         | \$84,821.14     |                                                       |                                               |
|               |                                                            | ACTIVE         | \$133,932.17    |                                                       |                                               |
|               |                                                            | ACTIVE         | \$4,013,340.23  |                                                       |                                               |
|               |                                                            | ACTIVE         | \$170.000 A6    |                                                       |                                               |

2. Click on the Account Number of the account that you wish to see further information for. A screen showing Balance Details and Account Activity will display.

|                                                                                                    | 1234567-Account Name                                                                                             | $\checkmark$                     |                                                                  |                                              |                                                                      |
|----------------------------------------------------------------------------------------------------|----------------------------------------------------------------------------------------------------|----------------------------------|------------------------------------------------------------------|----------------------------------------------|----------------------------------------------------------------------|
|                                                                                                    | Balance : \$84,821.14                                                                                            |                                  |                                                                  |                                              |                                                                      |
| Product<br>Name<br>DISB WITH NO INTE                                                                                          | EREST                                                                                                    |                                  |                                                                  |                                              |                                                                      |
| Customer Name<br>DEPT OF STATE TI                                                                                             | REASURER                                                                                                    | Current Balance<br>\$84,821.14   | Product Name                                                     | 🕀 Add Nickname                               |                                                                      |
| Account Info                                                                                                    |                                                                                                    | Balances                         |                                                                  |                                              |                                                                      |
| Dustomer Name<br>DEPT OF STATE TRI                                                                                            | 5 A 011050                                                                                                    | Available Balance<br>\$84,821.14 |                                                                  |                                              |                                                                      |
| Depition State TR                                                                                                    | EASURER                                                                                                    | \$04,021.14                      |                                                                  |                                              |                                                                      |
| 12-17-2012                                                                                                    |                                                                                                    |                                  |                                                                  |                                              |                                                                      |
|                                                                                                    |                                                                                                    |                                  |                                                                  |                                              |                                                                      |
|                                                                                                    | TREASURER BANKING                                                                                                |                                  |                                                                  |                                              |                                                                      |
| NC DEPT OF STATE                                                                                                    | TREASURER BANKING<br>ION, 3200 ATLANTIC AVE,                                                                     |                                  |                                                                  |                                              |                                                                      |
| NC DEPT OF STATE                                                                                                    |                                                                                                    |                                  |                                                                  |                                              |                                                                      |
| NC DEPT OF STATE                                                                                                    |                                                                                                    |                                  |                                                                  |                                              | ٩                                                                    |
| NC DEPT OF STATE<br>DPERATIONS SECTI<br>JSA                                                                                   | ION, 3200 ATLANTIC AVE,                                                                                          | Closing B                        | alance \$84,821.14                                               |                                              | Download ~                                                           |
| NC DEPT OF STATE<br>OPERATIONS SECTI<br>JSA<br>unt Activity                                                                   | ION, 3200 ATLANTIC AVE,                                                                                          | -                                | alance \$84,821.14<br>ference No                                 | Amount                                       |                                                                      |
| NC DEPT OF STATE<br>PERATIONS SECTI<br>JSA<br>unt Activity<br>hing Balance \$112,00                                           | ION, 3200 ATLANTIC AVE,<br>00.18                                                                                 | Ret                              |                                                                  | Amount<br>\$111,393.00 Dr                    | Download 🗸                                                           |
| NC DEPT OF STATE<br>OPERATIONS SECTI<br>JSA<br>unt Activity<br>ling Balance \$112,0(<br>ate                                   | ION, 3200 ATLANTIC AVE,<br>D0.18<br>Description                                                                  | -<br>Ref<br>000                  | ference No                                                       |                                              | Download V<br>Balance                                                |
| NO DEPT OF STATE<br>OPERATIONS SECTIONS<br>unt Activity<br>ling Balance \$112,00<br>ate<br>2-03-2020                          | 00, 3200 ATLANTIC AVE,<br>00.18<br>Description<br>PAID WARRANT - FRB                                             | - Rei<br>000                     | ference No<br>DMC0120338A00J                                     | \$111,393.00 Dr                              | Download V<br>Balance<br>\$84,821.14                                 |
| NC DEPT OF STATE<br>PERATIONS SECTI<br>JSA<br>unt Activity<br>ing Balance \$112.00<br>ate<br>2-03-2020<br>2-03-2020           | DO. 18 Description PAID WARRANT - FRB PAID WARRANT - FRB                                                         | Ref<br>000<br>000                | ference No<br>DMC0120338A00J<br>DMC01203384863                   | \$111,393.00 Dr<br>\$185.00 Dr               | Download V<br>Balance<br>\$84,821.14<br>\$196,214.14                 |
| NC DEPT OF STATE<br>OPERATIONS SECTIONS<br>unt Activity<br>ing Balance \$112,00<br>ate<br>2-03-2020<br>2-03-2020<br>2-03-2020 | 00, 3200 ATLANTIC AVE,<br>00.18<br>Description<br>PAID WARRANT - FRB<br>PAID WARRANT - FRB<br>PAID WARRANT - FRB | Ret 000                          | ference No<br>DMC0120338A00J<br>DMC01203384863<br>DMC01203387545 | \$111,393.00 Dr<br>\$185.00 Dr<br>\$90.00 Dr | Download ><br>Balance<br>\$84,821.14<br>\$196,214.14<br>\$196,399.14 |

Account Statements can also be accessed via this screen.

### Account Activity

Allows you to search for cleared warrants, the amount of consolidated warrants or all account activity for the current period or for a specific period of time.

1. Select the **Accounts** function via the Menu Bar and then **Account Activity** from the left-hand menu.

| X Core Banking<br>System |                                   | کر 🔀 Welcome, Brandon Watson ک<br>Last login 04 Dec 08:35 AM |
|--------------------------|-----------------------------------|--------------------------------------------------------------|
| Your current view is     | Savings & Current                 |                                                              |
| Agency User V            | 126                               |                                                              |
| < Accounts               | Total Accounts                    |                                                              |
| Overview                 |                                   |                                                              |
| Account Activity         | \$3,516,587,212.07<br>Net Balance |                                                              |
| Statement Verification   |                                   |                                                              |

2. Select the account from the **Select Account** drop-down field.

| Select Account   | 1234567-Account Name 🗸 🗸 |                  |        |
|------------------|--------------------------|------------------|--------|
|                  | Balance : \$7,658,920.57 |                  |        |
| Search By        |                          |                  |        |
| Current Month    | ~                        |                  |        |
| Reference Number |                          | Transaction Type |        |
|                  |                          | All              | $\sim$ |
| Amount From      |                          | Amount To        |        |
|                  |                          |                  |        |

3. Select the applicable period from the **Search By** drop-down field.

| Account Activi             | ty                       |   |                  |   |
|----------------------------|--------------------------|---|------------------|---|
| Select Account             | 1234567-Account Name     | / |                  |   |
|                            | Balance : \$7,658,920.57 |   |                  |   |
| Search By<br>Current Month | ~                        |   |                  |   |
| Current Month              |                          |   | Transaction Type |   |
| Previous Month             |                          |   | All              | ~ |
| Previous Quarter           | r                        |   | Amount To        |   |
| Date Range                 |                          |   |                  |   |
| Last 'n' Days              |                          |   |                  |   |

4. Select the applicable transaction type from the **Transaction Type** drop-down field.

| Select Account   | 1234567-Account Name     | $\sim$ |                     |        |
|------------------|--------------------------|--------|---------------------|--------|
|                  | Balance : \$7,658,920.57 |        |                     |        |
| Search By        |                          |        |                     |        |
| Current Month    | $\sim$                   |        |                     |        |
| Reference Number |                          |        | Transaction Type    |        |
|                  |                          |        | All                 | $\sim$ |
| Amount From      |                          |        | All                 |        |
|                  |                          |        | Summary of Warrants |        |
|                  |                          |        | Summary of Warrants |        |

| Transaction Type drop-down field options include: |  |
|---------------------------------------------------|--|
|---------------------------------------------------|--|

- Cleared Warrants Provides listing of all checks paid in numeric order for a specific period of time.
- Summary of Warrants Provides the total dollar amount of checks presented for the day (consolidated warrants).
- All Provides all activity on the account for a specific period of time (NCFS Requisitions in and out, individual paid warrants and consolidated warrants).
- 5. If you selected *Specify Period* from the **Search By** drop-down field, enter the appropriate date range in the **From Date** and **To Date** fields. The date range must be within 31 days.

| Ξ | Core Bankin<br>System   | g<br>1                   |        |                        | Q | Welcome, Brandon Watson V<br>Last login 04 Dec 08:35 AM |
|---|-------------------------|--------------------------|--------|------------------------|---|---------------------------------------------------------|
|   | Account Activ           | ity                      |        |                        |   |                                                         |
|   | Select Account          | 1234567-Account Name     | $\sim$ |                        |   |                                                         |
|   |                         | Balance : \$7,658,920.57 |        |                        |   |                                                         |
|   | Search By<br>Date Range | $\sim$                   |        |                        |   |                                                         |
|   | Date From<br>10-01-2020 |                          | t      | Date To<br>10-31-2020  |   | ▦                                                       |
|   | Reference Number        |                          |        | Hansaction Type<br>All |   | ~                                                       |
|   | Amount From             |                          |        | Amount To              |   |                                                         |
|   |                         |                          |        |                        |   |                                                         |
|   | Search                  | S Reset ← Back           |        |                        |   |                                                         |

6. Enter the exact amount when searching for a specific warrant in the **From Amount** and **To Amount** fields. Otherwise, you may enter a financial range in these fields to help locate a warrant.

| elect Account   | 1234567-Account Name     | $\checkmark$ |                  |        |
|-----------------|--------------------------|--------------|------------------|--------|
|                 | Balance : \$7,658,920.57 |              |                  |        |
| earch By        |                          |              |                  |        |
| ate Range       | $\checkmark$             |              |                  |        |
| ate From        |                          |              | Date To          |        |
| 0-01-2020       |                          |              | 10-31-2020       |        |
| eference Number | r                        |              | Transaction Type |        |
|                 |                          |              | All              | $\sim$ |
| nount From      |                          |              | Amount To        |        |
| 200.00          |                          |              | \$50,000.00      |        |

7. Click the **Search** button. The account activity information displays at the bottom of the page.

|            |                    |                  | Download 🗸     |    |
|------------|--------------------|------------------|----------------|----|
| Date       | Description        | Reference No     | Amount         |    |
| 10-30-2020 | PAID WARRANT - FRB | 000MC0120304A3ZV | \$7,412.78 Dr  |    |
| 10-30-2020 | PAID WARRANT - FRB | 000MC0120304AADP | \$2,973.61 Dr  |    |
| 10-30-2020 | PAID WARRANT - FRB | 000MC0120304ABLD | \$14,612.92 Dr |    |
| 10-30-2020 | PAID WARRANT - FRB | 000MC0120304ADG7 | \$1,144.01 Dr  |    |
| 10-30-2020 | PAID WARRANT - FRB | 000MC0120304AF36 | \$34,362.33 Dr |    |
| 10-30-2020 | PAID WARRANT - FRB | 000MC0120304AGKM | \$5,251.01 Dr  | _  |
| 10-30-2020 | PAID WARRANT - FRB | 000MC0120304A6J3 | \$8,761.58 Dr  | ]  |
| 10-30-2020 | PAID WARRANT - FRB | 000MC0120304A7ZL | \$9,909.93 Dr  |    |
| 10-30-2020 | PAID WARRANT - FRB | 000MC0120304ACN7 | \$2,153.46 Dr  |    |
| 10-30-2020 | PAID WARRANT - FRB | 000MC0120304AF2N | \$7,391.19 Dr  | () |

There may be more than one page of activity associated with the account. Use the page numbers located at the bottom of the screen to move between pages.

If you want to download the account activity information, click the Download button and select the appropriate format and. Your format options are CSV (Excel) or PDF.

An Account Statement is also available from this screen.

#### Statement Verification

Statement verifications are to be completed by the 15<sup>th</sup> of each month. For example, February's statement needs to be reconciled by the 15<sup>th</sup> of March. Once the statement has been reconciled enter a check in the box next to the corresponding month.

1. Select the **Accounts** tab and then **Statement Verification** from the left-hand menu.

| X Core Banking<br>System |                |                                       | ٩ | 2 Welcome, Brandon Watson V<br>Last login 04 Dec 08:35 AM |
|--------------------------|----------------|---------------------------------------|---|-----------------------------------------------------------|
| Your current view is     | Select Account |                                       |   |                                                           |
| Agency User              |                | · · · · · · · · · · · · · · · · · · · |   |                                                           |
|                          | -              | Balance : \$7,658,920.57              |   |                                                           |
| < Accounts               | Financial Year | Current Year -2020-2021 V             |   |                                                           |
| Overview                 | ⊘ Submit       |                                       |   |                                                           |
| Account Activity         |                |                                       |   |                                                           |
| Statement Verification   |                |                                       |   |                                                           |

2. Select the account from the **Select Account** drop-down field.

| ore Banking<br>System |                           |        |
|-----------------------|---------------------------|--------|
| Select Account        | 1234567-Account Name      | $\sim$ |
|                       | Balance : \$7,658,920.57  |        |
| Financial Year        | Select Financial Year 🗸 🗸 | /      |

3. Select the fiscal year from the **Select Fiscal Year** drop-down field.

| Core Banking System |                           | م المراجع Welcome, Brandon Watson لا مرجع Welcome, Brandon Watson للast login 04 Dec 08:35 AM |
|---------------------|---------------------------|-----------------------------------------------------------------------------------------------|
| Select Account      | 1234567-Account Name 🗸    |                                                                                               |
|                     | Balance : \$7,658,920.57  |                                                                                               |
| Financial Year      | Current Year -2020-2021 V |                                                                                               |
| ⊘ Submit            |                           |                                                                                               |

Place a check in the month's reconciled checkbox.

| Core Banking<br>System |                                                     |            |
|------------------------|-----------------------------------------------------|------------|
| tatement Verif         | fication                                            |            |
| Select Account         | 1234567-Account Name                                | <u>~</u>   |
| Financial Year         | Balance : \$4,580,461.06<br>Current Year -2020-2021 | ~          |
|                        | Month                                               | Reconciled |
|                        | July                                                |            |
|                        | August                                              |            |
|                        | September                                           |            |
|                        | October                                             |            |
|                        | November                                            |            |
|                        | December                                            |            |
|                        | January                                             |            |
|                        | February                                            |            |
|                        | March                                               |            |
| I                      |                                                     |            |

## 4. Click the **Save** button.

| Month     | Reconciled |  |
|-----------|------------|--|
| July      |            |  |
| August    |            |  |
| September |            |  |
| October   |            |  |
| November  |            |  |
| December  |            |  |
| January   |            |  |
| February  |            |  |
| March     |            |  |
| April     |            |  |
| May       |            |  |
| June      |            |  |

## 5. Click the **Confirm** button.

| ore System |              | 29) Welcome, Melissa Rivenbar<br>Last login 12 Dec 10:03 A |
|------------|--------------|------------------------------------------------------------|
| Month      | Reconciled   |                                                            |
| July       | $\checkmark$ |                                                            |
| August     | $\checkmark$ |                                                            |
| September  | $\checkmark$ |                                                            |
| October    | $\checkmark$ |                                                            |
| November   | $\checkmark$ |                                                            |
| December   |              |                                                            |
| January    |              |                                                            |
| February   |              |                                                            |
| March      |              |                                                            |
| April      |              |                                                            |
| May        |              |                                                            |
| June       |              |                                                            |

## Positive Pay

### Active Positive Pay Inquiry

Use this option to determine if a Positive Pay record is active. You may view up to 200 records per inquiry.

1. Select the **Positive Pay** and then **Active Positive Pay Inquiry** from the left-hand menu or the Dashboard at the top of your screen.

| X Core Banking<br>System |   |                                                            | ٩                           | 2 Welcome, Brandon Watson V<br>Last login 06 Dec 10:28 AM |
|--------------------------|---|------------------------------------------------------------|-----------------------------|-----------------------------------------------------------|
| Your current view is     |   | Dashboard                                                  |                             |                                                           |
| Agency User              | ~ | Positive Pay                                               | Stop Pay                    | NCDST Transaction                                         |
| Accounts                 | > | Active Positive<br>Pay Inquiry     Batch Upload     Status | Active Stop Pay     Inquiry | Unmatched     CIT/CMCS View                               |
| Positive Pay             | > | Current & Savings                                          |                             |                                                           |
| 🐻 Stop Pay               | > | \$3,439,069,201.40                                         |                             |                                                           |
| B NCDST Transactions     | > | USD (126 Accounts)                                         |                             |                                                           |
| 5 Funds Transfer         | > |                                                            |                             |                                                           |

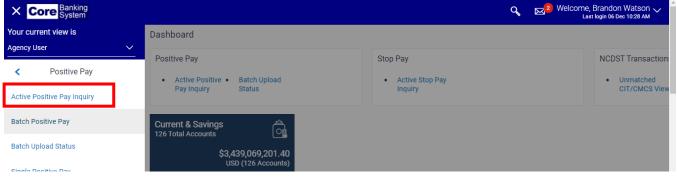

2. Select the applicable account from the Select Account drop-down field.

| Core Banking<br>System   |                      |        |  | ٩ | 2 Welcome, Brandon Watson<br>Last login 06 Dec 10:28 AM |
|--------------------------|----------------------|--------|--|---|---------------------------------------------------------|
| Active Positive Pay Inqu | iry                  |        |  |   |                                                         |
| Select Account Number*   | 1234567-Account Name | $\sim$ |  |   |                                                         |
| Start Warrant Number     |                      |        |  |   |                                                         |
| End Warrant Number       |                      |        |  |   |                                                         |
| From Date                |                      |        |  |   |                                                         |
|                          |                      |        |  |   |                                                         |
| To Date                  |                      |        |  |   |                                                         |
|                          |                      |        |  |   |                                                         |
| Search 🖸 Clear           | ← Back               |        |  |   |                                                         |

3. Using the **Start Warrant Number** and **End Warrant Number** fields, you can filter which warrants are returned. These fields are optional.

| E Core Banking<br>System                    |        |  | ٩ | Welcome, Brandon Watson V<br>Last login 06 Dec 10:28 AM |
|---------------------------------------------|--------|--|---|---------------------------------------------------------|
| Active Positive Pay Inquiry                 |        |  |   |                                                         |
| Select Account Number* 1234567-Account Name | $\sim$ |  |   |                                                         |
| Start Warrant Number                        |        |  |   |                                                         |
| End Warrant Number                          |        |  |   |                                                         |
| From Date                                   |        |  |   |                                                         |
| <b></b>                                     |        |  |   |                                                         |
| To Date                                     |        |  |   |                                                         |
| <b></b>                                     |        |  |   |                                                         |
|                                             |        |  |   |                                                         |
| Search O Clear ← Back                       |        |  |   |                                                         |
|                                             |        |  |   |                                                         |

If you enter the same warrant number in both fields, your results will be limited to only the identified warrant.

If you specify a range of warrants (e.g., 12345 to 12599), only those active warrants within the specified range will be returned.

If you leave these fields blank, the system will return all warrants based upon the date range specified. Again, the system will limit the number of warrants returned on a search to 200.

4. Using the **Start Date** and **End Date** fields, specify the date range to filter your list of active warrants. These fields are optional.

| <b>Core</b> Banking<br>System                  |                      |        |  | Q, | Welcome, Brandon Watson V<br>Last login 06 Dec 10:28 AM |
|------------------------------------------------|----------------------|--------|--|----|---------------------------------------------------------|
| Active Positive Pay Ir                         | nquiry               |        |  |    |                                                         |
| Select Account Number*<br>Start Warrant Number | 1234567-Account Name | $\sim$ |  |    |                                                         |
| End Warrant Number                             |                      |        |  |    |                                                         |
| From Date                                      | Ē                    |        |  |    |                                                         |
| To Date                                        | Ē                    |        |  |    |                                                         |
| Search S Cle                                   | ear ← Back           |        |  |    |                                                         |

You may restrict your date range to a single day (i.e., enter the same date in both the **Start** and **End Date** fields), or to a specified period of time. The system is designed to display only 200 active warrants at one

time; therefore, you may need to modify your date range or utilize both the warrant number and date range fields.

5. Click the **Search** button. All active warrants meeting the criteria specified displays.

| ≡ | Core Banking<br>System |                                                                                             |       |         |                | ٩ | <mark>≥</mark> Welcom | e, Brandon Wa<br>ast login 06 Dec 10 | atson 🗸    |
|---|------------------------|---------------------------------------------------------------------------------------------|-------|---------|----------------|---|-----------------------|--------------------------------------|------------|
|   | End Warrant Number     |                                                                                             |       |         |                |   |                       |                                      |            |
|   | From Date              |                                                                                             |       |         |                |   |                       |                                      |            |
|   | 11-01-2020             |                                                                                             |       |         |                |   |                       |                                      |            |
|   | To Date                |                                                                                             |       |         |                |   |                       |                                      |            |
|   | 11-30-2020             | 1<br>1<br>1<br>1<br>1<br>1<br>1<br>1<br>1<br>1<br>1<br>1<br>1<br>1<br>1<br>1<br>1<br>1<br>1 |       |         |                |   |                       |                                      |            |
|   | Search Clear           | ← Back                                                                                      |       |         |                |   |                       | Downloa                              | ad         |
|   | Reference Number       | Date                                                                                        | Payee | Remarks | Warrant Number |   | Amount                | Status                               |            |
|   | 129743043              | 01 Nov 2020                                                                                 |       |         |                |   | \$8.07                | Open                                 |            |
|   | 129743050              | 01 Nov 2020                                                                                 |       |         |                |   | \$236.50              | Open                                 | 0          |
|   | 129743058              | 01 Nov 2020                                                                                 |       | I       |                |   | \$27.43               | Open                                 | $\bigcirc$ |

6. Click the **Download** button to save the information as a CSV (Excel) file.

| Core Banking<br>System                            |                  |                  | ٩             |                  | ome, Brandon Wat<br>Last login 06 Dec 10:21 |
|---------------------------------------------------|------------------|------------------|---------------|------------------|---------------------------------------------|
| End Warrant Number                                |                  |                  |               |                  |                                             |
| From Date                                         |                  |                  |               |                  |                                             |
| 11-01-2020                                        |                  |                  |               |                  |                                             |
| To Date                                           |                  |                  |               |                  |                                             |
| 11-30-2020                                        |                  |                  |               |                  |                                             |
| Q Search O Clea                                   | ir 🔶 Back        |                  |               |                  |                                             |
|                                                   | r ← Back         |                  |               |                  | Download                                    |
| Search Clea<br>Search Results<br>Reference Number | r ← Back<br>Date | Payee Remarks Wa | arrant Number | Amount           | Download                                    |
| Search Results                                    |                  | Payee Remarks Wa | arrant Number | Amount<br>\$8.07 |                                             |
| Search Results<br>Reference Number                | Date             | Payee Remarks Wa | arrant Number |                  | Status                                      |

## Batch Positive Pay

This option allows you to upload a file of warrants into the Core Banking system.

1. Select **Positive Pay** and then from the left-hand menu, then elect **Batch Positive Pay**.

| X Core Banking System       |                           | Q   | ▶ 2 Welcome, Brandon Watson<br>Last login 07 Dec 08:47 PM  |    |
|-----------------------------|---------------------------|-----|------------------------------------------------------------|----|
| Your current view is        | Batch Positive Pay        |     |                                                            |    |
| Agency User<br>             | Select File for Upload*   |     |                                                            |    |
| Accounts                    | > ② Upload ⊖ Clear ← Back |     |                                                            |    |
| 💿 Positive Pay              | <b>`</b>                  |     | Only<br>batcl                                              |    |
| 💿 Stop Pay                  | →                         |     | Dater                                                      | lu |
| & NCDST Transactions        | <b>&gt;</b>               |     |                                                            |    |
| X Core Banking<br>System    | ٩                         | . 🖂 | 2) Welcome, Brandon Watson 🗸<br>Last login 07 Dec 08:47 PM |    |
| Your current view is        | Batch Positive Pay        |     |                                                            |    |
| Agency User 🗸               |                           |     |                                                            |    |
| < Positive Pay              | Select File for Upload*   |     |                                                            |    |
| Active Positive Pay Inquiry | ⊘ Upload ⊖ Clear ← Back   |     |                                                            |    |
| Batch Positive Pay          |                           |     | Only.T>                                                    |    |
| Batch Upload Status         |                           |     | batch u                                                    |    |
| Single Positive Pay         |                           |     |                                                            |    |

2. Click **Select File for Upload**. The File Upload pop up window displays.

| Batch Positive Pay         Select File for Upload*         Image: Outpload →         Image: Outpload → <th>Core Banking<br/>System</th> <th><b>∢</b> ⊠<sup>2</sup></th> <th>Welcome, Brandon Watson V<br/>Last login 07 Dec 08:47 PM</th>                                                                                                    | Core Banking<br>System | <b>∢</b> ⊠ <sup>2</sup> | Welcome, Brandon Watson V<br>Last login 07 Dec 08:47 PM |
|----------------------------------------------------------------------------------------------------|------------------------|-------------------------|---------------------------------------------------------|
| ⊘ Upload       ⊖ Clear       ← Back       Image: Clear of the standard standard | Batch Positive Pay     |                         |                                                         |
|                                                                                                    |                        |                         |                                                         |
|                                                                                                    |                        |                         |                                                         |

3. From the File Upload pop-up window, select the applicable .TXT file and then click the **Open** button.

| 🥑 File Upload                                                                            |                  | - 22   |
|------------------------------------------------------------------------------------------|------------------|--------|
| 💭 💭 📼 Desktop 🕨                                                                          | ✓ Search Desktop | ٩      |
| Organize 🔻 New folder                                                                    | I • 1            | 0      |
| ★ Favorites<br>■ Desktop<br>B Downloads<br>■ Recent Places<br>upload example<br>file.txt |                  |        |
| File name:                                                                               |                  | •<br>! |

Only .txt file extension is allowed in the batch upload process.

4. Verify you have attached the correct file and click **Upload** to upload the file or click **Clear** to go back and choose a different file. Once you click the **Upload** button, the file will be uploaded and processed.

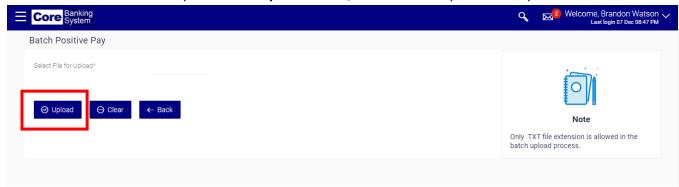

Batch files are processed daily at 10:00am. Files submitted after 10:00am will be processed the next business day.

#### Batch Upload Status

This option allows you to check the status of an uploaded Positive Pay file: All, Processed, Unprocessed or Error.

1. Select Positive Pay and then Batch Upload Status from the left-hand menu.

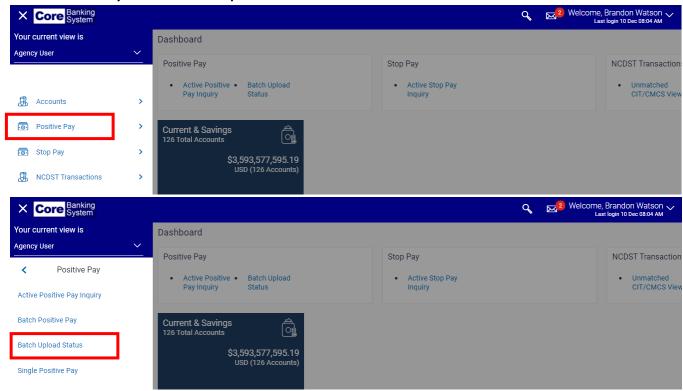

2. Select Stop Pay Inquiry or Positive Pay Inquiry from the Inquiry For drop-down field.

| Banking<br>System           |        |  | ٩ |
|-----------------------------|--------|--|---|
| atch Upload Status          |        |  |   |
| Inquiry For<br>Positive Pay | $\sim$ |  |   |
| Search For                  | $\sim$ |  |   |
| Reference Number            |        |  |   |
| File Name                   |        |  |   |

3. Select *All, Processed, Unprocessed* or *Error* from the **Search For** drop-down field.

| Banking<br>System              |            | c | <b>२</b> ० | ⊠ <sup>26</sup> Wel |
|--------------------------------|------------|---|------------|---------------------|
| atch Upload Status             |            |   |            |                     |
| Inquiry For                    |            |   |            |                     |
| Positive Pay                   | $\sim$     |   |            |                     |
| Search For                     |            |   |            |                     |
| All                            | $\sim$     |   |            |                     |
| Reference Hamber               |            |   |            |                     |
| File Name                      |            |   |            |                     |
| Start Upload Date (MM/DD/YYYY) |            |   |            |                     |
|                                | 440<br>440 |   |            |                     |
| End Upload Date (MM/DD/YYYY)   |            |   |            |                     |
|                                | 800        |   |            |                     |
| File Unloaded Rv (User)        |            |   |            |                     |

4. Enter the reference number in the **Reference Number** field. This field is optional. Providing a reference number will limit the results to only that inquiry.

| Ξ | Core Banking<br>System         |              | ٩ | 26 Welcome, Mark Carlson V<br>Last login 11 Dec 04:00 PM |
|---|--------------------------------|--------------|---|----------------------------------------------------------|
|   | Batch Upload Status            |              |   |                                                          |
|   | Inquiry For<br>Positive Pay    | $\checkmark$ |   |                                                          |
|   | Search For<br>All              | ~            |   |                                                          |
|   | Reference Number               |              |   |                                                          |
|   | File Name                      |              |   |                                                          |
|   | Start Upload Date (MM/DD/YYYY) | 曲            |   |                                                          |
|   |                                |              |   |                                                          |

5. Enter the file name in the **File Name** field. This field is optional. Providing a file name will limit the results to only that inquiry.

| E Core Banking<br>System            | ٩ | 26) Welcome, Mark Carlson ↓<br>Last login 11 Dec 04:00 PM |
|-------------------------------------|---|-----------------------------------------------------------|
| Batch Upload Status                 |   |                                                           |
| Inquiry For Positive Pay Search For |   |                                                           |
| All V<br>Reference Number           |   |                                                           |
| File Name                           |   |                                                           |
| Stort Upland Date (UUUDD0000)       |   |                                                           |

5. Using the **Start Upload Date** and **End Upload Date** fields, specify the date range to filter your inquiry. These fields are optional.

| Core Banking<br>System         |        |
|--------------------------------|--------|
| atch Upload Status             |        |
| Inquiry For                    |        |
| Positive Pay                   | $\sim$ |
| Search For                     |        |
| All                            | $\sim$ |
| Reference Number               |        |
|                                |        |
| File Name                      |        |
| Start Upload Date (MM/DD/YYYY) |        |
|                                |        |
| End Upload Date (MM/DD/YYYY)   |        |
|                                |        |
| File Uploaded By (User)        |        |
| All Users                      |        |

You may restrict your date range to a single day (i.e., enter the same date in both the **Start** and **End Date** fields), or to a specified period of time.

6. Enter the username or their user ID in the File Uploaded By (user) field. This field is optional.

| ore Banking<br>System            |        | ٩ | 25 Welcome, Mark Carlso<br>Last login 11 Dec 04:00 Pl |
|----------------------------------|--------|---|-------------------------------------------------------|
| atch Upload Status               |        |   |                                                       |
| Inquiry For                      |        |   |                                                       |
| Positive Pay                     | $\sim$ |   |                                                       |
| Search For                       |        |   |                                                       |
| All                              | $\sim$ |   |                                                       |
| Reference Number                 |        |   |                                                       |
|                                  |        |   |                                                       |
| File Name                        |        |   |                                                       |
| Start Lisland Data (AMA/DD 00000 |        |   |                                                       |
| Start Upload Date (MM/DD/YYYY)   |        |   |                                                       |
| End Upload Date (MM/DD/YYYY)     |        |   |                                                       |
|                                  |        |   |                                                       |
| File Uploaded By (User)          |        |   |                                                       |
| All Users                        |        |   |                                                       |

7. Click the **Search** button. All files meeting the criteria specified displays. Based upon the number of returned values, you may be presented with more than one page.

| Core Banking<br>System | _           |              |             |               | Q 2 Welcome, Brandon Wat<br>Last login 10 Dec 08:0 |
|------------------------|-------------|--------------|-------------|---------------|----------------------------------------------------|
| Reference Number       | Upload Date | Туре         | Uploaded By | File Uploaded | File Status                                        |
| 202011124104           | 11-Dec-2020 | Positive Pay | laknight    |               | Processed                                          |
| 202010126285           | 10-Dec-2020 | Positive Pay | laknight    |               | Processed                                          |
| 202008124505           | 08-Dec-2020 | Positive Pay | kformosa    |               | Processed                                          |
| 202007128798           | 07-Dec-2020 | Positive Pay | laknight    |               | Processed                                          |
| 202007128187           | 07-Dec-2020 | Positive Pay | laknight    |               | Processed                                          |
| 20200612752            | 06-Dec-2020 | Positive Pay | laknight    |               | Processed                                          |
| 202003121520           | 03-Dec-2020 | Positive Pay | laknight    |               | Processed                                          |
| 202002124901           | 02-Dec-2020 | Positive Pay | laknight    |               | Processed                                          |
| 202001123818           | 01-Dec-2020 | Positive Pay | kformosa    |               | Processed                                          |
| 202030114633           | 30-Nov-2020 | Positive Pay | laknight    |               | Processed                                          |

#### Single Positive Pay

This option allows you to add a warrant into the Core Banking System without sending a file. Single Positive Pay items are updated in Core Banking in real time.

1. Select **Positive Pay** and then **Single Positive Pay** from the left-hand menu.

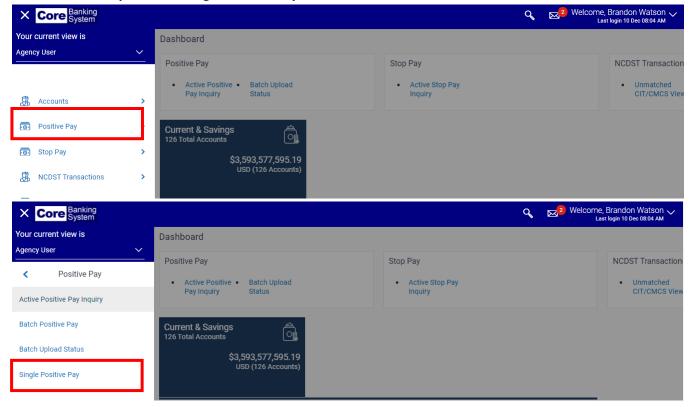

2. Select the applicable account from the **Select Account** drop-down field.

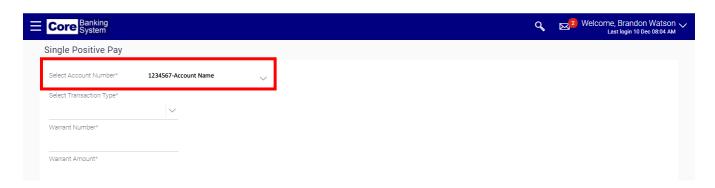

3. Select Add from the Select Transaction Type drop-down field.

| Core Banking<br>System   |                      |        |
|--------------------------|----------------------|--------|
| Single Positive Pay      |                      |        |
| Select Account Number*   | 1234567-Account Name | $\sim$ |
| Select Transaction Type* |                      |        |
| Add                      | $\sim$               |        |
| Warrant Number*          |                      |        |
| Warrant Amount*          |                      |        |

4. Enter the warrant number in the Warrant Number field.

| Core Banking<br>System                                    |                      |   |  | <b>م</b> 🖂 | 2 Welcome, Brandon Watson<br>Last login 10 Dec 08:04 AM |
|-----------------------------------------------------------|----------------------|---|--|------------|---------------------------------------------------------|
| Single Positive Pay                                       |                      |   |  |            |                                                         |
| Select Account Number*<br>Select Transaction Type*<br>Add | 1234567-Account Name | ~ |  |            |                                                         |
| Warrant Number* 12345                                     |                      |   |  |            |                                                         |
| Warrant Amount*                                           |                      |   |  |            |                                                         |

5. Enter the amount in the **Warrant Amount** field.

| Ξ | E Core Banking<br>System                                                                                         | ٩ | 2 Welcome, Brandon Watson V<br>Last login 10 Dec 08:04 AM |
|---|----------------------------------------------------------------------------------------------------|---|-----------------------------------------------------------|
|   | Single Positive Pay                                                                                              |   |                                                           |
|   | Select Account Number* 1234567-Account Name . V<br>Select Transaction Type*<br>Add V<br>Warrant Number*<br>12345 |   |                                                           |
|   | Warrant Amount* \$500.00 Issue Date*                                                                             |   |                                                           |
|   | Pavee Name                                                                                                    |   |                                                           |

6. Enter the issue date in the Issue Date field. Follow the date format provided.

| ore Banking<br>System   |                      |              | ٩ | 2 Welcome, Brar<br>Last login |
|-------------------------|----------------------|--------------|---|-------------------------------|
| ngle Positive Pay       |                      |              |   |                               |
| elect Account Number*   | 1234567-Account Name | $\checkmark$ |   |                               |
| elect Transaction Type* |                      |              |   |                               |
| dd                      | $\sim$               |              |   |                               |
| /arrant Number*         |                      |              |   |                               |
| 2345                    |                      |              |   |                               |
| /arrant Amount*         |                      |              |   |                               |
| 500.00                  |                      |              |   |                               |
| ssue Date*              |                      |              |   |                               |
|                         |                      |              |   |                               |

7. Enter the payee's name in the **Payee Name** field. This field is optional.

| e Positive Pay Account Number* Transaction Type* Italians Italians |  |  |
|----------------------------------------------------------------------------------------------------|--|--|
| Transaction Type*                                                                                                    |  |  |
| nt Number*                                                                                                    |  |  |
| nt Number*                                                                                                    |  |  |
|                                                                                                    |  |  |
| 5                                                                                                    |  |  |
|                                                                                                    |  |  |
| nt Amount*                                                                                                    |  |  |
| .00                                                                                                    |  |  |
| Date*                                                                                                    |  |  |
| 2-2020                                                                                                    |  |  |
| Name                                                                                                    |  |  |
| -<br>iester                                                                                                    |  |  |

8. Click the **Submit** button. If you need to start over, click the **Clear** button.

| ore Banking<br>System   |                      |        |  | ٩ | 2 Welcome, Brandon Wa<br>Last login 10 Dec 08 |
|-------------------------|----------------------|--------|--|---|-----------------------------------------------|
| ngle Positive Pay       |                      |        |  |   |                                               |
| elect Account Number*   | 1234567-Account Name | $\sim$ |  |   |                                               |
| elect Transaction Type* |                      |        |  |   |                                               |
| dd                      | $\sim$               |        |  |   |                                               |
| Varrant Number*         |                      |        |  |   |                                               |
| 2345                    |                      |        |  |   |                                               |
| Varrant Amount*         |                      |        |  |   |                                               |
| 500.00                  |                      |        |  |   |                                               |
| ssue Date*              |                      |        |  |   |                                               |
| 2-02-2020               |                      |        |  |   |                                               |
| ayee Name               |                      |        |  |   |                                               |
| loe Tester              |                      |        |  |   |                                               |

9. Verify the information is correct on the **Single Positive Pay – Verify** screen. Click the **Confirm** button to confirm the positive pay. Otherwise, click the **Back** button to make corrections.

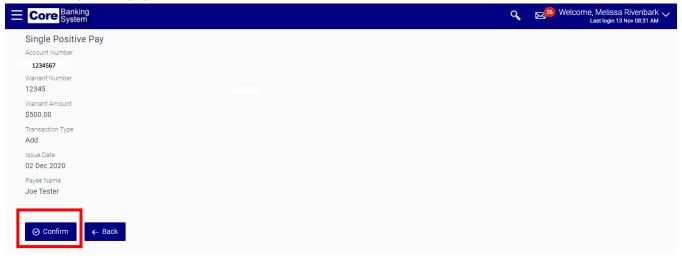

10. Click the Ok button on the Single Positive Pay – Confirm screen to finalize the process.

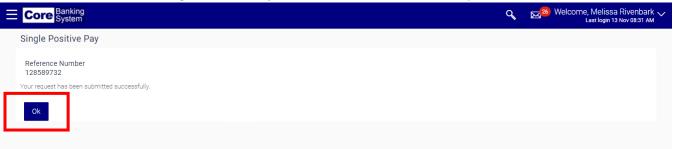

#### Deleting a Positive Pay Record

This option allows you to delete a warrant from the Core Banking System. The deleted item is updated in Core banking in real time. Positive Pay records should be deleted from the system when a warrant is voided.

1. Select Positive Pay and then Single Positive Pay from the left-hand menu.

| X Core Banking<br>System |   |                                                              | с                           | Kelcome, Mel<br>Last log | lissa Rivenbark 🗸<br>gin 13 Nov 08:31 AM |
|--------------------------|---|--------------------------------------------------------------|-----------------------------|--------------------------|------------------------------------------|
|                          |   | Dashboard                                                    |                             |                          |                                          |
| Accounts                 | > | Positive Pay                                                 | Stop Pay                    |                          | NCDST Transaction                        |
| 🐻 Positive Pay           | > | Active Positive      Batch Upload     Pay Inquiry     Status | Active Stop Pay     Inquiry |                          | Unmatched     CIT/CMCS Viev              |
| 🐻 Stop Pay               | > |                                                              |                             |                          |                                          |
| RCDST Transactions       | > | Current & Savings                                            |                             |                          |                                          |

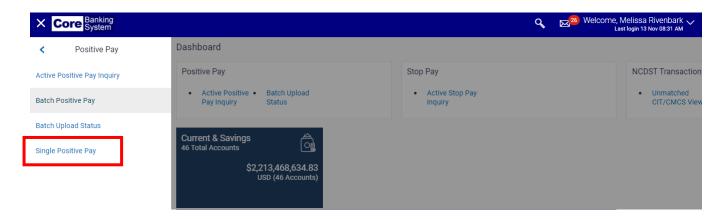

2. Select the applicable account from the **Select Account** drop-down field.

| Core Banking<br>System   |                      |   |
|--------------------------|----------------------|---|
| Single Positive Pay      |                      |   |
| Select Account Number*   | 1234567-Account Name | ~ |
| Select Transaction Type* | $\sim$               |   |
| Warrant Number*          |                      |   |
| Warrant Amount*          |                      |   |
|                          |                      |   |
| Issue Date*              |                      |   |

3. Select *Delete* from the **Select Transaction Type** drop-down field.

| Ξ | Core Banking<br>System             |                    |      |  |  |  | ٩ | ⊠ <mark>26</mark> | Welcome, Me<br>Last lo | lissa Rivenbark v<br>gin 13 Nov 08:31 AM | ~ |
|---|------------------------------------|--------------------|------|--|--|--|---|-------------------|------------------------|------------------------------------------|---|
|   | Single Positive Pay                |                    |      |  |  |  |   |                   |                        |                                          |   |
|   | Select Account Number*             | 1234567-Account Na | me 🗸 |  |  |  |   |                   |                        |                                          |   |
|   | Select Transaction Type*<br>Delete | $\sim$             |      |  |  |  |   |                   |                        |                                          |   |
|   | Warrant Number*                    |                    |      |  |  |  |   |                   |                        |                                          |   |
|   |                                    |                    |      |  |  |  |   |                   |                        |                                          |   |

4. Enter the warrant number in the **Warrant Number** field.

| Ξ | Core Banking<br>System                                       |                      |   |  | Q | ⊠ <sup>25)</sup> Welcome, Melissa Rivenbark ∨<br><sub>Last login 13 Nov 08:31 AM</sub> |
|---|--------------------------------------------------------------|----------------------|---|--|---|----------------------------------------------------------------------------------------|
|   | Single Positive Pay                                          |                      |   |  |   |                                                                                        |
|   | Select Account Number*<br>Select Transaction Type*<br>Delete | 1234567-Account Name | ~ |  |   |                                                                                        |
| l | Warrant Number*<br>12345<br>Warrant Amount*                  |                      |   |  |   |                                                                                        |
|   |                                                              |                      |   |  |   |                                                                                        |

5. Enter the amount in the Warrant Amount field.

| ore Banking<br>System   |                      |        |  | Q | <mark>≥26)</mark> Welcom |
|-------------------------|----------------------|--------|--|---|--------------------------|
| gle Positive Pay        |                      |        |  |   |                          |
| lect Account Number*    | 1234567-Account Name | $\sim$ |  |   |                          |
| elect Transaction Type* |                      |        |  |   |                          |
| Delete                  | $\sim$               |        |  |   |                          |
| Warrant Number*         |                      |        |  |   |                          |
| 12345                   |                      |        |  |   |                          |
| Warrant Amount*         |                      |        |  |   |                          |
| \$100.00                |                      |        |  |   |                          |
| ssue Date*              |                      |        |  |   |                          |
|                         |                      |        |  |   |                          |

6. Enter the issue date in the Issue Date field. Follow the required date format.

| Core Banking<br>System                      | Q |
|---------------------------------------------|---|
| gle Positive Pay                            |   |
| Select Account Number* 1234567-Account Name |   |
| Select Transaction Type*                    |   |
| Delete ~                                    |   |
| Warrant Number*                             |   |
| 2345                                        |   |
| Warrant Amount*                             |   |
| \$100.00                                    |   |
| issue Date*                                 |   |
| 12-02-2020                                  |   |
|                                             |   |

## 7. Click the **Submit** button.

| Positive Pay       Account Number*       1234567-Account Name       Transaction Type*       at Number*       at Number* |  |
|----------------------------------------------------------------------------------------------------|--|
| Transaction Type*                                                                                                    |  |
| t Number*                                                                                                    |  |
| t Number*                                                                                                    |  |
|                                                                                                    |  |
|                                                                                                    |  |
|                                                                                                    |  |
| t Amount*                                                                                                    |  |
| 00                                                                                                    |  |
| late <sup>s</sup>                                                                                                    |  |
| 2020                                                                                                    |  |
| Name                                                                                                    |  |

8. Verify the information is correct and click the **Confirm** button to continue. If the information is not correct, click the Back button to make the necessary edits.

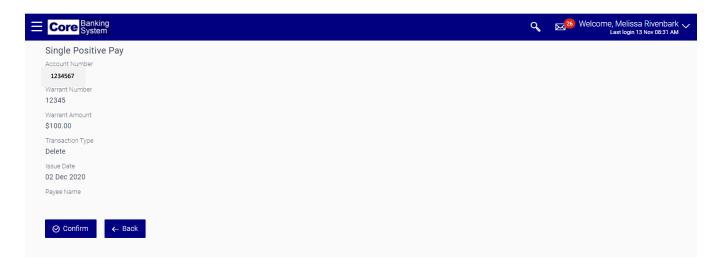

9. Click the **Ok** button on the confirmation screen to finalize the process.

| E Core Banking System                         | Q, ⊠ <sup>26</sup> Welcome, Melissa Rivenbark √<br>Last login 13 Nov 08:31 AM |
|-----------------------------------------------|-------------------------------------------------------------------------------|
| Single Positive Pay                           |                                                                               |
| Reference Number<br>128589732                 |                                                                               |
| Your request has been submitted successfully. |                                                                               |
|                                               |                                                                               |

## Stop Pay

## Single Stop Pay

This option allows you to add a Stop Payment on a warrant in the Core Banking System without sending a file. Single Stop Pay items are updated in Core Banking in real time. Stop Payments should only be used if the payee has notified you that the check has been lost. (Warrants that have been voided by the agency should be deleted from Positive Pay).

1. Select Stop Pay and then Single Stop Pay from the left-hand menu.

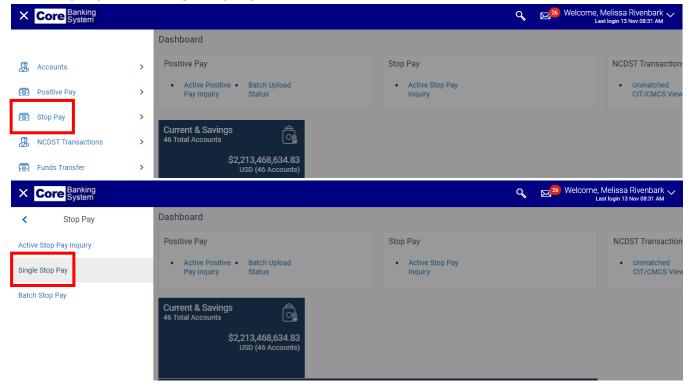

2. Select the applicable account from the Select Account drop-down field.

| Core Banking<br>System   |                      |     |  | Q | 26 Welcome, Melissa Rivent<br>Last login 13 Nov 08:3 |
|--------------------------|----------------------|-----|--|---|------------------------------------------------------|
| ingle Stop Pay           |                      |     |  |   |                                                      |
| Select Account Number*   | 1234567-Account Name | . ~ |  |   |                                                      |
| select Transaction Type* | $\sim$               |     |  |   |                                                      |
| Varrant Number*          |                      |     |  |   |                                                      |
| Varrant Amount*          |                      |     |  |   |                                                      |
| Issue Date*              |                      |     |  |   |                                                      |

3. Select *Add* from the **Select Transaction Type** drop-down field.

| Core Banking<br>System   |                      |        |  | Q | Last login 13 Nov 08:31 AM |
|--------------------------|----------------------|--------|--|---|----------------------------|
| Single Stop Pay          |                      |        |  |   |                            |
| Select Account Number*   | 1234567-Account Name | $\sim$ |  |   |                            |
| Select Transaction Type* | ~                    |        |  |   |                            |
| Warrant Number*          |                      |        |  |   |                            |
| Warrant Amount*          |                      |        |  |   |                            |
|                          |                      |        |  |   |                            |

4. Enter the warrant number in the Warrant Number drop-down field.

| Core Banking<br>System          |                      | Q | 26) Welcome, Melissa Rivenbark V<br>Last login 13 Nov 08:31 AM |
|---------------------------------|----------------------|---|----------------------------------------------------------------|
| Single Stop Pay                 |                      |   |                                                                |
| Select Account Number*          | 1234567-Account Name |   |                                                                |
| Select Transaction Type*<br>Add | $\sim$               |   |                                                                |
| Warrant Number*<br>12345        |                      |   |                                                                |
| Warrant Amount*                 |                      |   |                                                                |
| Issue Date*                     | 曲                    |   |                                                                |
| Payee Name                      |                      |   |                                                                |

5. Enter the amount in the Warrant Amount field.

| Ξ | Core Banking<br>System                                                                |                      |   | Q | 26) Welcome, Melissa Rivenbark 🗸<br>Last login 13 Nov 08:31 AM |
|---|---------------------------------------------------------------------------------------|----------------------|---|---|----------------------------------------------------------------|
|   | Single Stop Pay                                                                       |                      |   |   |                                                                |
|   | Select Account Number*<br>Select Transaction Type*<br>Add<br>Warrant Number*<br>12345 | 1234567-Account Name | ~ |   |                                                                |
|   | Warrant Amount*<br>\$200.00                                                           |                      |   |   |                                                                |
|   | Issue Date*<br>Pavee Name                                                             | ₿                    |   |   |                                                                |

6. Enter the issue date in the Issue Date field.

| e System                              |
|---------------------------------------|
| Stop Pay                              |
| ccount Number* 1234567-Account Name 🗸 |
| ransaction Type*                      |
| $\vee$                                |
| Number*                               |
|                                       |
| Amount*                               |
| 0                                     |
| ate*                                  |
| 2020                                  |
| ame                                   |
|                                       |

The **Payee Name** and **Stop Pay Reason** fields are optional. Contact your local CB\$ Administrator to determine if you need to capture information in these fields based upon agency needs or preference.

- 7. Click the **Submit** button.
- 8. Verify the information is correct on the **Single Stop Pay Verify** screen. Click the **Submit** button to confirm the stop pay. Otherwise, click the **Back** button to make corrections.

| E Core Banking System              | Q | 26) Welcome, Melissa Rivenbark V<br>Last login 13 Nov 08:31 AM |
|------------------------------------|---|----------------------------------------------------------------|
| Single Stop Pay<br>Account Number  |   |                                                                |
| 1234567<br>Warrant Number<br>12345 |   |                                                                |
| Warrant Amount<br>\$200.00         |   |                                                                |
| Transaction Type Add               |   |                                                                |
| Issue Date 01 Dec 2020             |   |                                                                |
| Payee Name<br>Stop Pay Reason      |   |                                                                |
| ⊘ Confirm ← Back                   |   |                                                                |

9. Click the **Ok** button on the **Single Stop Pay – Confirm** screen to finalize the process.

|                                                                             | Q | 26 Welcome, Melissa Rivenbark 🗸<br>Last login 13 Nov 08:31 AM |
|-----------------------------------------------------------------------------|---|---------------------------------------------------------------|
| Single Stop Pay                                                             |   |                                                               |
| Reference Number<br>714352<br>Your request has been submitted successfully. |   |                                                               |
| Ok                                                                          |   |                                                               |

## Delete Stop Pay

This option is used to delete an active Stop Pay record. For instance, the payee notifies you that the warrant has been found. The Stop Pay record can be deleted in order for the warrant to be paid.

1. Select **Stop Pay** and then **Single Stop Pay** from the left-hand menu.

| X Core Banking System    |   |                                                              |                             | Q | 26 Welcome, Melissa Rivenbark V<br>Last login 13 Nov 08:31 AM |
|--------------------------|---|--------------------------------------------------------------|-----------------------------|---|---------------------------------------------------------------|
|                          |   | Dashboard                                                    |                             |   |                                                               |
| Accounts                 | > | Positive Pay                                                 | Stop Pay                    |   | NCDST Transaction                                             |
| 💽 Positive Pay           | > | Active Positive      Batch Upload     Pay Inquiry     Status | Active Stop Pay     Inquiry |   | Unmatched     CIT/CMCS View                                   |
| 🐻 Stop Pay               | > | Current & Savings 🔗                                          |                             |   |                                                               |
| 🖁 NCDST Transactions     | > | 46 Total Accounts                                            |                             |   |                                                               |
|                          |   | \$2 213 468 634 83                                           |                             |   |                                                               |
| X Core Banking<br>System |   |                                                              |                             | ٩ | 26 Welcome, Melissa Rivenbark ↓<br>Last login 13 Nov 08:31 AM |
| < Stop Pay               |   | Dashboard                                                    |                             |   |                                                               |
| Active Stop Pay Inquiry  |   | Positive Pay                                                 | Stop Pay                    |   | NCDST Transaction                                             |
| Single Stop Pay          |   | Active Positive      Batch Upload     Pay Inquiry     Status | Active Stop Pay     Inquiry |   | Unmatched     CIT/CMCS View                                   |
| Batch Stop Pay           |   | Current & Savings 🚔                                          |                             |   |                                                               |

2. Select the applicable account from the **Select Account** drop-down field.

| Core Banking<br>System                      | م المراجع Welcorne, Melissa Rivenbark مراجع Welcorne, Melissa Rivenbark مراجع Welcorne, Melissa Rivenbark مراجع المراجع المراجع |
|---------------------------------------------|----------------------------------------------------------------------------------------------------|
| Single Stop Pay                             |                                                                                                    |
| Select Account Number* 1234567-Account Name | $\sim$                                                                                                    |
| Select Transaction Type*                    |                                                                                                    |
| Warrant Number*                             |                                                                                                    |
| Warrant Amount*                             |                                                                                                    |
| Issue Date*                                 |                                                                                                    |

3. Select *Delete* from the **Select Transaction Type** drop-down field.

| Ξ | Core Banking<br>System   |                      |        |  | Q | 26) Welcome, Melissa Rivenbark 🗸<br>Last login 13 Nov 08:31 AM |
|---|--------------------------|----------------------|--------|--|---|----------------------------------------------------------------|
|   | Single Stop Pay          |                      |        |  |   |                                                                |
|   | Select Account Number*   | 1234567-Account Name | $\sim$ |  |   |                                                                |
| ſ | Select Transaction Type* |                      | 1      |  |   |                                                                |
|   | Delete                   | $\sim$               |        |  |   |                                                                |
|   | Warrant Number*          |                      | -      |  |   |                                                                |
|   |                          |                      |        |  |   |                                                                |
|   | Warrant Amount*          |                      |        |  |   |                                                                |
|   |                          |                      |        |  |   |                                                                |
|   | Issue Date*              | <b>—</b>             |        |  |   |                                                                |
|   |                          | 400<br>800           |        |  |   |                                                                |

4. Enter the warrant number in the **Warrant Number** field.

| Core Banking<br>System   |                      |        |  | ٩ | 26) Welcome, Melissa Rivenbark V<br>Last login 13 Nov 08:31 AM |
|--------------------------|----------------------|--------|--|---|----------------------------------------------------------------|
| Single Stop Pay          |                      |        |  |   |                                                                |
| Select Account Number*   | 1234567-Account Name | $\sim$ |  |   |                                                                |
| Select Transaction Type* |                      |        |  |   |                                                                |
| Delete                   | $\sim$               |        |  |   |                                                                |
| Warrant Number*          |                      |        |  |   |                                                                |
| 12345                    |                      |        |  |   |                                                                |
| Warrant Amount*          |                      |        |  |   |                                                                |
| Issue Date*              |                      |        |  |   |                                                                |
|                          | Ē                    |        |  |   |                                                                |

5. Enter the amount in the Warrant Amount field.

| Ξ | Core Banking<br>System   |                      |     |  | Q | ≥ Welcome, Melissa Rivenbark<br>Last login 13 Nov 08:31 AM |
|---|--------------------------|----------------------|-----|--|---|------------------------------------------------------------|
|   | Single Stop Pay          |                      |     |  |   |                                                            |
|   | Select Account Number*   | 1234567-Account Name | . ~ |  |   |                                                            |
|   | Select Transaction Type* |                      |     |  |   |                                                            |
|   | Delete                   | $\sim$               |     |  |   |                                                            |
|   | Warrant Number*          |                      |     |  |   |                                                            |
|   | 12345                    |                      |     |  |   |                                                            |
|   | Warrant Amount*          |                      |     |  |   |                                                            |
|   | \$200.00                 |                      |     |  |   |                                                            |
|   | Issue Date*              |                      |     |  |   |                                                            |
|   |                          |                      |     |  |   |                                                            |
|   | Payee Name               |                      |     |  |   |                                                            |

6. Enter the issue date in the Issue Date field.

| Dre Banking<br>System |                      |        |  | Q | 26) Welcome, Melissa Riv<br>Last login 13 Nov |
|-----------------------|----------------------|--------|--|---|-----------------------------------------------|
| gle Stop Pay          |                      |        |  |   |                                               |
| ect Account Number*   | 1234567-Account Name | $\sim$ |  |   |                                               |
| ect Transaction Type* |                      |        |  |   |                                               |
| lete                  | $\sim$               |        |  |   |                                               |
| arrant Number*        |                      |        |  |   |                                               |
| 345                   |                      |        |  |   |                                               |
| rrant Amount*         |                      |        |  |   |                                               |
| 00.00                 |                      |        |  |   |                                               |
| ue Date*              |                      |        |  |   |                                               |
| -02-2020              |                      |        |  |   |                                               |
| yee Name              |                      |        |  |   |                                               |
|                       |                      |        |  |   |                                               |
| op Pay Reason         |                      |        |  |   |                                               |

The **Payee Name** and **Stop Pay Reason** fields are optional. Contact your local CB\$ Administrator to determine if you need to capture information in these fields based upon agency needs or preference.

7. Click the **Submit** button.

8. Verify the information is correct on the **Single Stop Pay – Verify** screen. Click the **Confirm** button to confirm the stop pay. Otherwise, click the **Back** button to make corrections.

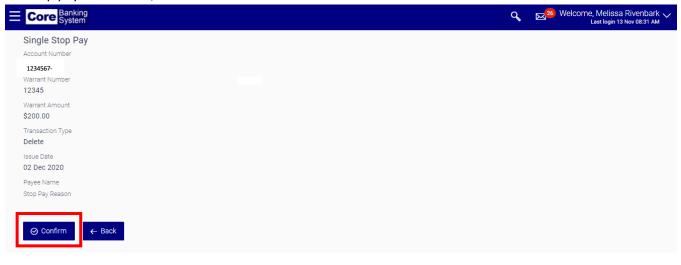

9. Click the **Ok** button on the **Single Stop Pay – Confirm** screen to finalize the process.

| <b>⊟</b> Co | re Banking<br>System                   | Q | 26) Welcome, Melissa Rivenbark V<br>Last login 13 Nov 08:31 AM |
|-------------|----------------------------------------|---|----------------------------------------------------------------|
| Sing        | le Stop Pay                            |   |                                                                |
| Refe<br>714 | rence Number<br>352                    |   |                                                                |
| Your re     | quest has been submitted successfully. |   |                                                                |
| O           |                                        |   |                                                                |

### Active Stop Pay

To see if a Stop Pay record is active.

1. Select Stop Pay and then Active Stop Pay Inquiry from the left-hand menu.

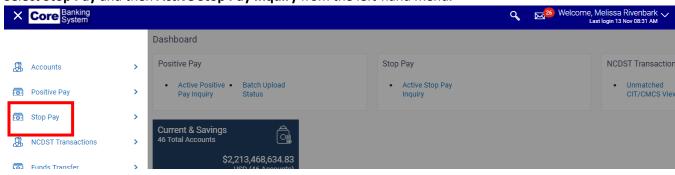

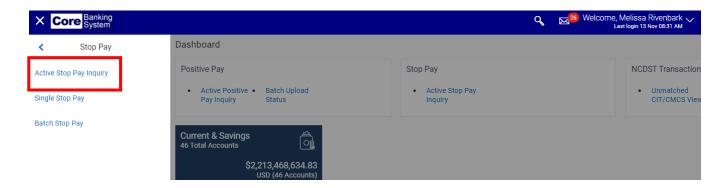

2. Select the applicable account from the Select Account drop-down field.

|   | Core Banking<br>System |                      |        |
|---|------------------------|----------------------|--------|
|   | Active Stop Pay Inqu   | iry                  |        |
| I | Select Account Number* | 1234567-Account Name | $\sim$ |
|   | Start Warrant Number   |                      |        |
|   | End Warrant Number     |                      |        |
|   | From Date              |                      |        |
|   |                        | i                    |        |

3. Using the **Start Warrant Number** and **End Warrant Number** fields, you can filter which warrants are returned. These two fields are optional.

| Core Banking<br>System                      |        |  | ٩ | East login 13 Nov 08:31 AM |
|---------------------------------------------|--------|--|---|----------------------------|
| Active Stop Pay Inquiry                     |        |  |   |                            |
| Select Account Number* 1234567-Account Name | $\sim$ |  |   |                            |
| Start Warrant Number                        |        |  |   |                            |
| End Warrant Number                          |        |  |   |                            |
| From Date                                   |        |  |   |                            |
| To Date                                     |        |  |   |                            |
| <b></b>                                     |        |  |   |                            |
| Q Search                                    |        |  |   |                            |

If you enter the same warrant number in both fields, your results will be limited to only the identified warrant.

If you specify a range of warrants (e.g., 12345 to 12599), only those active warrants within the specified range will be returned.

If you leave these fields blank, the system will return all warrants based upon the date range specified.

4. Using the **Start Date** and **End Date** fields, specify the date range to filter your list of active warrants.

| Core Banking<br>System                        |                      |        |  | ٩ | 26 Welcome, Melissa Rivenbark<br>Last login 13 Nov 08:31 AM |
|-----------------------------------------------|----------------------|--------|--|---|-------------------------------------------------------------|
| Active Stop Pay Inqui                         | iry                  |        |  |   |                                                             |
| Select Account Number*                        | 1234567-Account Name | $\sim$ |  |   |                                                             |
| Start Warrant Number                          |                      |        |  |   |                                                             |
|                                               |                      |        |  |   |                                                             |
| End Warrant Number                            |                      |        |  |   |                                                             |
|                                               |                      |        |  |   |                                                             |
| End Warrant Number<br>From Date<br>11-01-2020 | Ē                    |        |  |   |                                                             |
| From Date                                     | Ħ                    |        |  |   |                                                             |

You may restrict your date range to a single day (i.e., enter the same date in both the **Start** and **End Date** fields), or to a specified period of time.

5. Click the **Search** button. All active warrants meeting the criteria specified displays.

| Search Clear     | ← Back                     |       |         |                |            | Downloa |
|------------------|----------------------------|-------|---------|----------------|------------|---------|
| Search Results   |                            |       |         |                |            |         |
| Reference Number | Date                       | Payee | Remarks | Warrant Number | Amount     | Status  |
| 702611           | 06 Feb 2020                |       |         | 4191155        | \$138.97   | Open    |
| 702587           | 06 Feb 2020                |       |         | 4191255        | \$52.52    | Open    |
| 702861           | 13 Feb 2020                |       |         | 4191355        | \$41.88    | Open    |
| 702358           | 13 Feb 2020                |       |         | 4191383        | \$2,791.78 | Open    |
| 702356           | 13 Feb 2020                |       |         | 4191384        | \$2,538.84 | Open    |
|                  |                            |       |         | 4191462        | \$516.72   | Open    |
| 703192           | 13 Feb 2020                |       |         |                |            |         |
| 703192<br>702545 | 13 Feb 2020<br>13 Feb 2020 |       |         | 4191464        | \$509.60   | Open    |

6. Click the **Download** button to save the information as a CSV (Excel) file.

## Batch Stop Pay

In the event that a number of Stop Payments need to be issued on an account a Stop Pay file can be uploaded and submitted for processing.

1. Select Stop Pay and then Batch Stop Pay from the left-hand menu.

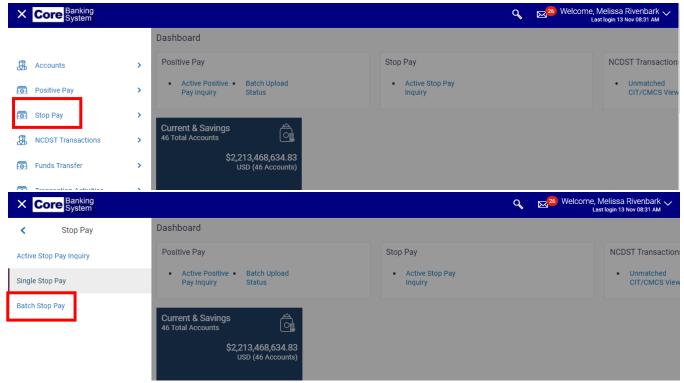

2. Click the Choose file button under Select File for Upload. The File Upload pop up window displays.

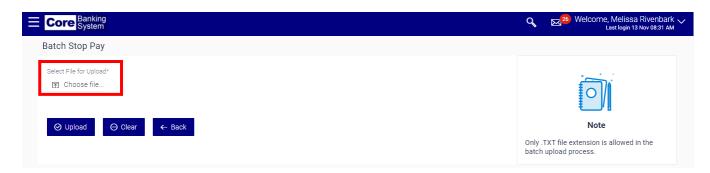

3. From the File Upload pop-up window, select the applicable .TXT file and then click the **Open** button.

| 📵 File Upload                                                           | , x                                             |
|-------------------------------------------------------------------------|-------------------------------------------------|
| Desktop                                                                 | ✓ 4 Search Desktop                              |
| Organize 🔻 New folder                                                   | ⊑ <b>-</b> □ 0                                  |
| ★ Favorites ■ Desktop Downloads ₩ Recent Places upload example file.txt |                                                 |
| File name:                                                              | ✓ All Files (*.*)     ✓     ✓     Open ▼ Cancel |

Only .txt file extension is allowed in the batch upload process.

4. Verify you have attached the correct file and click **Upload** to upload the file or click **Clear** to go back and choose a different file. Once you click the **Upload** button, the file will be uploaded and processed.

| E Core Banking System   | م التعامير Welcome, Melissa Rivenbark مراجع المعام المعامي المعامي المعامي المعامي المعامي المعامي المعامي الم |
|-------------------------|----------------------------------------------------------------------------------------------------|
| Batch Stop Pay          |                                                                                                    |
| Select File for Upload* | Note<br>Only .TXT file extension is allowed in the<br>batch upload process.                                    |
|                         |                                                                                                    |

Batch files are processed daily at 10:00am. Files submitted after 10:00am will be processed the next business day.

# Deposit Reporting Reconciliation

This function allows you to view deposits entered in NCFS that do not match deposit information received from bank. Select **NCDST Transactions** and then **Unmatched CIT/CMCS View in the left-hand menu.** 

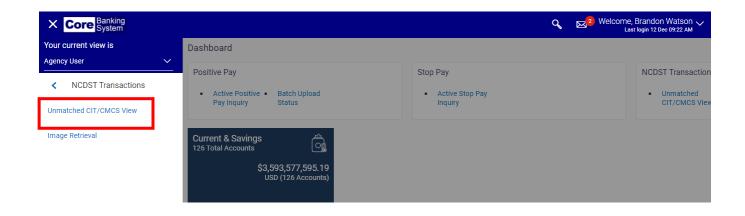

1. Select the applicable account from the Select Account drop-down field. This field is required.

| Core Banking<br>System               |                     | م الالالالالالالالالالالالالالالالالالال                                                                                                    |
|--------------------------------------|---------------------|----------------------------------------------------------------------------------------------------|
| Select Account* 1234567-Account Name |                     | ±                                                                                                    |
| From Date(MM-DD-YYYY)                | To Date(MM-DD-YYYY) | 0                                                                                                    |
|                                      |                     | Note                                                                                                    |
| ⊘ Search ⊖ Clear ← Back              |                     | This function enables you to get the<br>transaction details of selected CIT<br>Accounts. Choose the Date Range to<br>Filter the further transaction details |

2. Enter a date range in the From Date and To Date fields. These fields are optional.

| Core Banking<br>System              |           |                                   |   | و Welcome, Brandon Wat<br>Last login 12 Dec 09:2                                                                  |
|-------------------------------------|-----------|-----------------------------------|---|----------------------------------------------------------------------------------------------------|
| Select Accour 1234567-Acco          | unt Name  |                                   |   |                                                                                                    |
| From Date(MM-DD-YYYY)<br>11-01-2020 | 鬪         | To Date(MM-DD-YYYY)<br>11-30-2020 | ŧ | 0                                                                                                    |
|                                     |           |                                   |   | Note                                                                                                    |
| ⊘ Search ⊖ Clea                     | ar 🔶 Back |                                   |   | This function enables you to get the<br>transaction details of selected CIT<br>Accounts. Choose the Date Range to |

Using the **From** and **To Date** fields, you can restrict the number of unmatched CIT/NCFS items that display. If you leave these fields blank, all information for the selected account will display.

#### 3. Click the Search button.

| To Date(MM-DD-YYYY) |            | O                                                                                                    |
|---------------------|------------|----------------------------------------------------------------------------------------------------|
| 11-30-2020          |            |                                                                                                    |
|                     |            | Note                                                                                                    |
|                     |            | This function enables you to get the<br>transaction details of selected CIT<br>Accounts. Choose the Date Range to |
|                     | 11-30-2020 | 11-30-2020 闘                                                                                                    |

4. The information displays based upon the criteria selected. Click the **Download** button to save the information in a .CSV format.

| Select Account*  |                     |              |                                 |                                    |                 |                           |          |                   |                                                                |
|------------------|---------------------|--------------|---------------------------------|------------------------------------|-----------------|---------------------------|----------|-------------------|----------------------------------------------------------------|
| -                | 1234567-Account Nar | me 🗸         |                                 |                                    |                 |                           |          |                   |                                                                |
| From Date(MM-DD- | YYYY)               |              |                                 |                                    | ate(MM-DD-YYYY) |                           |          |                   | $\sim$                                                         |
| 11-01-2020       |                     | Ē            |                                 | 12-1                               | 1-2020          |                           |          |                   | Note                                                           |
|                  |                     |              |                                 |                                    |                 |                           |          |                   | Note                                                           |
|                  |                     |              |                                 |                                    |                 |                           |          |                   |                                                                |
| ⊘ Search         | ⊖ Clear             | ← Back       |                                 |                                    |                 |                           |          | This fu           | nction enables you to get the                                  |
| ⊘ Search         |                     | ← Back       |                                 |                                    |                 |                           |          | transad           | ction details of selected CIT                                  |
|                  |                     |              |                                 |                                    |                 |                           |          | transad<br>Accour |                                                                |
| List of Unmate   | ched CIT/CMCS       |              |                                 |                                    |                 |                           |          | transad<br>Accour | ction details of selected CIT<br>hts. Choose the Date Range to |
|                  | ched CIT/CMCS       | Transactions |                                 |                                    |                 |                           |          | transad<br>Accour | ction details of selected CIT<br>hts. Choose the Date Range to |
| List of Unmate   | ched CIT/CMCS       | Transactions | Sequence No                     | Description                        | Currency        | Credit Amount             | Dŧ       | transad<br>Accour | ction details of selected CIT<br>hts. Choose the Date Range to |
| List of Unmato   | nt Download ~       | Transactions | Sequence No<br>000ZRIN203461034 | Description<br>BAI BANK<br>DEPOSIT | Currency<br>USD | Credit Amount<br>34055.84 | D€<br>0. | transad<br>Accour | ction details of selected CIT<br>hts. Choose the Date Range to |

# Funds Transfer Role

### Initiating Funds Transfers

This function allows funds to be transferred from a Disbursing or STIF account to a designated bank and beneficiary on a repetitive basis. Notification of wires greater than \$25 million should be sent to DST Banking, no later than 4 pm on the day before the effective date. This can be accomplished by either emailing <u>dst.disbursing@nctreasurer.com</u> or by initiating and authorizing the wire on Core Banking.

Select Funds Transfer and then Initiate Funds Transfer located in the left-hand menu.

| X Core Banking<br>System            |                                                              | ٩                           | Welcome, Brandon Watson V<br>Last login 12 Dec 09:22 AM       |
|-------------------------------------|--------------------------------------------------------------|-----------------------------|---------------------------------------------------------------|
| Your current view is<br>Agency User | Dashboard                                                    |                             |                                                               |
|                                     | Positive Pay                                                 | Stop Pay                    | NCDST Transaction                                             |
| Accounts                            | Active Positive • Batch Upload     Pay Inquiry Status        | Active Stop Pay Inquiry     | Unmatched     CIT/CMCS View                                   |
| ositive Pay                         | Current & Savings                                            |                             |                                                               |
| 5 Stop Pay                          | 126 Total Accounts                                           |                             |                                                               |
| R NCDST Transactions                | USD (126 Accounts)                                           |                             |                                                               |
| 💀 Funds Transfer                    | > Balance Summary                                            |                             |                                                               |
| X Core Banking<br>System            |                                                              | ٩                           | 26 Welcome, Melissa Rivenbark 🗸<br>Last login 13 Nov 08:31 AM |
| Funds Transfer                      | Dashboard                                                    |                             |                                                               |
| View Funds Transfer                 | Positive Pay                                                 | Stop Pay                    | NCDST Transaction                                             |
| Initiate Funds Transfer             | Active Positive      Batch Upload     Pay Inquiry     Status | Active Stop Pay     Inquiry | Unmatched     CIT/CMCS View                                   |
| Modify Funds Transfer               | Current & Savings                                            |                             |                                                               |
|                                     | Current & Savings                                            |                             |                                                               |
|                                     | \$2,213,468,634.83<br>USD (46 Accounts)                      |                             |                                                               |

Select the applicable template from the **Select Template Type** drop-down field.

| Core Banking<br>System  |                    |              | ٩ | 26 Welcon |
|-------------------------|--------------------|--------------|---|-----------|
| Funds Transfer-Initiate |                    |              |   |           |
| Template Type           | Normal             | $\checkmark$ |   |           |
|                         | Please Select      |              |   |           |
| ⊘ Initiate ← Back       | Normal             |              |   |           |
|                         | Retirement Payment |              |   |           |
| Limits                  | Tax Payment        |              |   |           |
| Initiation Limit        |                    |              |   |           |
| Authorization Limit     |                    |              |   |           |

There are three (3) options to choose from when initiating a funds transfer. Each template has a unique seven (7) digit ID number. Templates have been established to send repetitive wires with specific bank information for specific purposes. Once the template ID has been selected the Source Account and Bank/Agency information will pre-fill.

Contact your agency administrator if you do not see the desired template number in the dropdown box.

### Normal Template

1. Select the template from the **Template ID** drop-down field.

| Funds Transfer-Initiate |               |        |
|-------------------------|---------------|--------|
| Template ID             | Please Select | $\sim$ |
| Template Type           | Normal        |        |
| User Reference          |               |        |
| Source Account*         |               |        |
| Bank/Agency             |               |        |
| Payment Details         |               |        |
| Transfer Amount*        |               |        |
| Effective Date*         | 12-11-2020    | 曲      |

2. Enter your agency's assigned reference number in the **User Reference** field.

NOTE: This is an optional field that allows you to assign a reference number to the funds transfers.

| Core Banking<br>System |                       |              | Q 🛛 🔀 Welcome, Me<br>Last k |
|------------------------|-----------------------|--------------|-----------------------------|
| Funds Transfer-Initi   | ate                   |              |                             |
| Template ID            | 1234567-Template Name | $\checkmark$ |                             |
| Template Type          | Normal                |              |                             |
| User Reference         |                       |              |                             |
| Source Account*        |                       |              |                             |
| Bank/Agency            |                       |              |                             |
| Payment Details        | FUND MONTHLY RET BENE | FITS PD ACH  |                             |
| Transfer Amount*       |                       |              |                             |
| Effective Date*        | 12-11-2020            | Ē            |                             |
| Memo                   |                       |              |                             |
|                        |                       |              |                             |

3. Enter the dollar amount in the **Transfer Amount** field.

| unds Transfer-Initi | iate                             |  |
|---------------------|----------------------------------|--|
| emplate ID          | 1234567-Template Name            |  |
| mplate Type         | Normal                           |  |
| ser Reference       |                                  |  |
| ource Account*      |                                  |  |
| ank/Agency          |                                  |  |
| ayment Details      | FUND MONTHLY RET BENEFITS PD ACH |  |
| ansfer Amount*      | \$10,000.00                      |  |
| fective Date*       | 12-11-2020                       |  |

4. Enter the date the wire will be processed in the **Effective Date** field.

| Funds Transfer-Initi | iate                     |              |  |
|----------------------|--------------------------|--------------|--|
| Femplate ID          | 1234567-Template Name    | $\checkmark$ |  |
| Template Type        | Normal                   |              |  |
| Jser Reference       |                          |              |  |
| Source Account*      |                          |              |  |
| Bank/Agency          |                          |              |  |
| Payment Details      | FUND MONTHLY RET BENEFIT | S PD ACH     |  |
| Fransfer Amount*     | \$10,000.00              |              |  |
| Effective Date*      | 12-11-2020               | t            |  |
| /lemo                |                          |              |  |
|                      |                          |              |  |

Here are a few key reminders when considering the effective date of a funds transfer:

- Wires must be initiated and authorized by 10:00 am to be processed the same day.
- Wires with the current day's date, received after the 10:00 am deadline, will not be processed that day and may not be processed at all.
- Please be sure the value date is future dated for wires initiated/authorized after 10:00am.
- Funds transfers will not be processed on holidays or weekends. Funds transfers entered on these days will automatically be assigned the value date of the next business day.
- Do not authorize wires after 4pm. Wire transfer requests may be rejected by the system if an attempt is made to authorize the request after 4pm.

#### 5. Click the **Initiate** button.

6. Verify the information is correct and click the **Confirm** button.

NOTE: If a correction is needed, click on the **Change** button and make the necessary corrections.

| Ξ | Core Banking<br>System                                                                          | Q | 26) Welcome, Melissa Rivenbark 🗸<br>Last login 13 Nov 08:31 AM |
|---|-------------------------------------------------------------------------------------------------|---|----------------------------------------------------------------|
|   | REVIEW You initiated a request for Internal Transfer. Please review details before you confirm! |   |                                                                |
|   | Template ID* 1234567-Template Name                                                              |   |                                                                |
|   | Template Type normal                                                                            |   |                                                                |
|   | User Reference<br>Source Account                                                                |   |                                                                |
|   | Source Account                                                                                  |   |                                                                |
|   | Bank/Agency Payment Details                                                                     |   |                                                                |
|   | FUND MONTHLY RET BENEFITS PD ACH                                                                |   |                                                                |
|   | Transfer Amount<br>\$10,000.00                                                                  |   |                                                                |
|   | Effective Date 11 Dec 2020                                                                      |   |                                                                |
|   | Memo                                                                                            |   |                                                                |
|   | ⊘ Confirm ⊗ Cancel ← Change                                                                     |   |                                                                |

7. Transfer is submitted successfully.

| Ξ | Core Banking<br>System                                 | ,                                                   | ٩ | 🖂 26 Welcome, Melissa Rivenbark 🧹<br>Last login 13 Nov 08:31 AM |
|---|--------------------------------------------------------|-----------------------------------------------------|---|-----------------------------------------------------------------|
|   | Transfer Money                                         |                                                     |   |                                                                 |
|   | CONFIRMATION<br>Transfer Money submitted successfully. |                                                     |   |                                                                 |
|   | Reference Number 12120B9BB9C1                          |                                                     |   |                                                                 |
|   | Status<br>Pending for Approval                         |                                                     |   |                                                                 |
|   | Template ID<br>123456                                  | Template Type<br>Normal                             |   |                                                                 |
|   | Source Account                                         |                                                     |   |                                                                 |
|   | Bank/Agency                                            | Payment Details<br>FUND MONTHLY RET BENEFITS PD ACH |   |                                                                 |
|   | Amount<br>\$10,000.00                                  | Effective Date<br>2020-12-11                        |   |                                                                 |
|   | Destination Account<br>9980345                         |                                                     |   |                                                                 |
|   | What would you like to do next?                        |                                                     |   |                                                                 |

Please contact the Core Banking Help Desk at 919-814-3916 if a funds transfer needs to be canceled after it has been initiated and authorized.

#### Tax Template

These templates are used to pay NC Sales and Use Taxes. NC tax payments are paid directly to the Dept. of Revenue and are considered Straight-Thru payments. These payments must be initiated and authorized at least one day prior to the effective date.

1. Select **Tax Payment** for the **Template Type.** Then select the template from the **Template ID** drop-down field.

|    | Core Banking<br>System  |                       |        |
|----|-------------------------|-----------------------|--------|
|    | unds Transfer-Initiate  |                       |        |
| Te | emplate Type            | Tax Payment           | $\sim$ |
|    | ⊘ Initiate ← Back       |                       |        |
|    |                         |                       |        |
| Li | imits                   |                       |        |
| In | nitiation Limit         |                       |        |
| A  | uthorization Limit      |                       |        |
|    |                         |                       |        |
|    | Funds Transfer-Initiate |                       |        |
| 1  | Template ID             | 1234567-Template Name | $\sim$ |
|    | Template Type           | Tax Payment           |        |
| U  | User Reference          |                       |        |

2. Enter your agency's assigned reference number in the User Reference field.

NOTE: This is an optional field that allows you to assign a reference number to the funds transfers.

| Core Banking<br>System                   |                       |        | ٩ | 26 Welcome, Melissa<br>Last login 13 |
|------------------------------------------|-----------------------|--------|---|--------------------------------------|
| Funds Transfer-Initiate<br>Template Type | Tax Payment           | ~      |   |                                      |
| ⊘ Initiate ← Back                        |                       |        |   |                                      |
| Limits                                   |                       |        |   |                                      |
| Initiation Limit                         |                       |        |   |                                      |
| Authorization Limit                      |                       |        |   |                                      |
| Funds Transfer-Initiate                  |                       |        |   |                                      |
| Template ID                              | 1234567-Template Name | $\sim$ |   |                                      |
| Template Type                            | Tax Payment           |        |   |                                      |
| User Reference                           |                       |        |   |                                      |
|                                          |                       |        |   |                                      |

3. Enter the dollar amount in the Transfer Amount field. Do not use commas.

| Core Banking<br>System       |                                | 🔍 🖂 🔁 Welcome, Melissa Rivenbark ملعة المواقعة المعالية المعالية |
|------------------------------|--------------------------------|----------------------------------------------------------------------------------------------------|
| Funds Transfer-Initiate      |                                |                                                                                                    |
| Template ID                  | 1234567-Template Name          |                                                                                                    |
| Template Type                | Tax Payment                    |                                                                                                    |
| User Reference               |                                |                                                                                                    |
| Source Account*              |                                |                                                                                                    |
| Bank/Agency                  |                                |                                                                                                    |
| Payment Details              | TAX W/H PAYMENT RETIREMENT 224 |                                                                                                    |
| Transfer Amount*             | \$1,000.00                     |                                                                                                    |
| Contact Information*         |                                |                                                                                                    |
| Remitter Agency Tax ID Numbe | 4                              |                                                                                                    |
| Payment Tax Type Code*       |                                | $\bigcirc$                                                                                                    |

4. Enter the name and phone number of the person to be contacted for questions regarding the transfer in the **Contact Information** field.

| Core Banking<br>System         |                                |   | Q | ≥ Welcome, Melissa Rivenbark<br>Last login 13 Nov 08:31 AM |
|--------------------------------|--------------------------------|---|---|------------------------------------------------------------|
| Funds Transfer-Initiate        |                                |   |   |                                                            |
| Template ID                    | 1234567-Template Name          |   |   |                                                            |
| Template Type                  | Tax Payment                    |   |   |                                                            |
| User Reference                 |                                |   |   |                                                            |
| Source Account*                |                                | - |   |                                                            |
| Bank/Agency                    |                                |   |   |                                                            |
| Payment Details                | TAX W/H PAYMENT RETIREMENT 224 |   |   |                                                            |
| Transfer Amount*               | \$1,000.00                     |   |   |                                                            |
| Contact Information*           |                                |   |   |                                                            |
| Remitter Agency Tax ID Number* |                                |   |   | $\bigcirc$                                                 |
|                                |                                |   |   |                                                            |

5. Enter the remitting agency tax ID number in the **Remitting Agency Tax ID Number** field.

| Ξ | Core Banking<br>System         |                                |   | Q | 26 Welcome, Melissa Rivenbark ↓<br>Last login 13 Nov 08:31 AM |
|---|--------------------------------|--------------------------------|---|---|---------------------------------------------------------------|
|   | Funds Transfer-Initiate        |                                |   |   |                                                               |
|   | Template ID                    | 1234567-Template Name          |   |   |                                                               |
|   | Template Type                  | Tax Payment                    |   |   |                                                               |
|   | User Reference                 |                                |   |   |                                                               |
|   | Source Account*                |                                |   |   |                                                               |
|   | Bank/Agency                    |                                |   |   |                                                               |
|   | Payment Details                | TAX W/H PAYMENT RETIREMENT 224 |   |   |                                                               |
|   | Transfer Amount*               | \$1,000.00                     |   |   |                                                               |
|   | Contact Information*           | John Smith 919-999-9999        |   |   |                                                               |
|   | Remitter Agency Tax ID Number* | 123456789                      |   |   |                                                               |
|   | Payment Tax Type Code*         |                                | _ |   | $\frown$                                                      |
|   | Payment Period End Date*       | <b>a</b>                       | - |   |                                                               |

6. Enter 5-digit payment code in the **Payment Tax Type Code** field.

| Core Banking<br>System        |                                |
|-------------------------------|--------------------------------|
| Funds Transfer-Initiate       |                                |
| Template ID                   | 1234567-Template Name          |
| Template Type                 | Tax Payment                    |
| User Reference                |                                |
| Source Account*               |                                |
| Bank/Agency                   |                                |
| ayment Details                | TAX W/H PAYMENT RETIREMENT 224 |
| ansfer Amount*                | \$1,000.00                     |
| ontact Information*           | John Smith 919-999-9999        |
| Remitter Agency Tax ID Number | * 123456789                    |
| Payment Tax Type Code*        | 04111                          |
| Payment Period End Date*      |                                |

7. Enter the payment period end date in the **Payment Period End Date** field. This date cannot be greater than the effective date.

| Core Banking<br>System         |                                |   | Q | 26 Welcome, Melissa<br>Last login 13 |
|--------------------------------|--------------------------------|---|---|--------------------------------------|
| Source Account*                |                                |   |   |                                      |
| Bank/Agency                    |                                |   |   |                                      |
| Payment Details                | TAX W/H PAYMENT RETIREMENT 224 |   |   |                                      |
| Transfer Amount*               | \$1,000.00                     |   |   |                                      |
| Contact Information*           | John Smith 919-999-9999        |   |   |                                      |
| Remitter Agency Tax ID Number* | 123456789                      |   |   |                                      |
| Payment Tax Type Code*         | 04111                          | _ |   |                                      |
| Payment Period End Date*       | 12-11-2020                     |   |   |                                      |
| Effective Date*                | 12-15-2020                     | _ |   |                                      |
|                                |                                |   |   |                                      |

8. Enter the date the wire will be processed in the **Effective Date** field.

| Core Banking<br>System        |                               |         |
|-------------------------------|-------------------------------|---------|
| ource Account*                |                               |         |
| lank/Agency                   |                               |         |
| Payment Details               | TAX W/H PAYMENT RETIREMENT 22 | 24      |
| ransfer Amount*               | \$1,000.00                    |         |
| Contact Information*          | John Smith 919-999-9999       |         |
| emitter Agency Tax ID Number* | 123456789                     |         |
| ayment Tax Type Code*         | 04111                         |         |
| ayment Period End Date*       | 12-11-2020                    |         |
| ffective Date*                | 12-15-2020                    | <b></b> |
|                               |                               |         |
| 📕 Initiate 📕 Clear            | ← Back                        |         |
|                               |                               |         |

Tax wires must be initiated and authorized by 4:00 pm at least 1 day prior to the effective date.

*Example*: Wires with a value date of November 23 must be initiated and authorized no later than 4:00pm on November 22.

9. Click on the Initiate button.

| Core Banking<br>System         |                                |         | ٩ | Welcome, Melissa Rive<br>Last login 13 Nov 0 |
|--------------------------------|--------------------------------|---------|---|----------------------------------------------|
| Source Account*                |                                |         |   |                                              |
| Bank/Agency                    |                                |         |   |                                              |
| Payment Details                | TAX W/H PAYMENT RETIREMENT 224 |         |   |                                              |
| Transfer Amount*               | \$1,000.00                     |         |   |                                              |
| Contact Information*           | John Smith 919-999-9999        |         |   |                                              |
| Remitter Agency Tax ID Number* | 123456789                      |         |   |                                              |
| Payment Tax Type Code*         | 04111                          |         |   |                                              |
| Payment Period End Date*       | 12-11-2020                     |         |   |                                              |
| Effective Date*                | 12-15-2020                     | <b></b> |   |                                              |

10. Verify the information is correct and click the **Confirm** button.

NOTE: If a correction is needed click on the **Change** button and make the necessary corrections.

| Core System                                       | Q 🛛 🔀 🔁 Welcome, Melissa Rivenbark 🧹<br>Last login 13 Nov 08:31 AM |
|---------------------------------------------------|--------------------------------------------------------------------|
| Source Account                                    |                                                                    |
|                                                   |                                                                    |
| Bank/Agency                                       |                                                                    |
| Payment Details<br>TAX W/H PAYMENT RETIREMENT 224 |                                                                    |
| Transfer Amount<br>\$1,000.00                     |                                                                    |
| Effective Date 15 Dec 2020                        |                                                                    |
| Contact Information<br>John Smith 919-999-9999    |                                                                    |
| Remitter Agency Tax ID Number<br>123456789        |                                                                    |
| Payment Tax Type Code 04111                       |                                                                    |
| Payment Period End Date 2020-12-11                |                                                                    |
|                                                   | $\langle \gamma \rangle$                                           |
| ⊘ Confirm ⊗ Cancel ← Change                       | 0                                                                  |
|                                                   |                                                                    |

Please contact the Core Banking Help Desk at 919-814-3916 if a funds transfer needs to be canceled after it has been initiated and authorized.

#### Retirement Template

These templates are used to make retirement contributions.

1. Select **Retirement Payment** for the **Template Type.** Then select the template from the **Template ID** dropdown field.

| Core Banking<br>System  |                       |        |
|-------------------------|-----------------------|--------|
| Funds Transfer-Initiate |                       |        |
| теттріасе туре          | Retirement Payment    | $\sim$ |
| ⊘ Initiate ← Back       |                       |        |
| Limits                  |                       |        |
| Initiation Limit        |                       |        |
| Authorization Limit     |                       |        |
| Funds Transfer-Initiate | 1234567-Template Name |        |
| Template ID             | Please Select         | $\sim$ |
| Template Type           | Retirement Payment    |        |
| User Reference          |                       |        |
| Source Account*         |                       |        |

2. Enter your agency's assigned reference number in the **User Reference** field.

NOTE: This is an optional field that allows you to assign a reference number to the funds transfers.

| Core Banking<br>System  |                       |   | Q 🛛 🔀 26 Welcome, Melissa Riv<br>Last login 13 Nov |  |  |
|-------------------------|-----------------------|---|----------------------------------------------------|--|--|
| Funds Transfer-Initiate |                       |   |                                                    |  |  |
| Template ID             | 1234567-Template Name |   |                                                    |  |  |
| Template Type           | Retirement Payment    |   |                                                    |  |  |
| User Reference          |                       |   |                                                    |  |  |
| Source Account*         |                       |   |                                                    |  |  |
| Bank/Agency             |                       |   |                                                    |  |  |
| Payment Details         |                       |   |                                                    |  |  |
| Transfer Amount*        |                       |   |                                                    |  |  |
| Memo                    |                       |   |                                                    |  |  |
| Effective Date*         | 12-11-2020            | Ē |                                                    |  |  |
| Remitter Agency Account |                       |   |                                                    |  |  |

3. Enter the dollar amount in the **Transfer Amount** field. Do not use commas.

| Core Banking<br>System |                       |   | <b>q</b> 🖂 🔁 W | /elcome, Melissa Rivenbark 🗸<br>Last login 13 Nov 08:31 AM |
|------------------------|-----------------------|---|----------------|------------------------------------------------------------|
| Funds Transfer-Initi   | ate                   |   |                |                                                            |
| Template ID            | 1234567-Template Name |   |                |                                                            |
| Template Type          | Retirement Payment    |   |                |                                                            |
| User Reference         |                       |   |                |                                                            |
| Source Account*        |                       |   |                |                                                            |
| Bank/Agency            |                       |   |                |                                                            |
| Payment Details        |                       |   |                |                                                            |
| Transfer Amount*       | \$2,000.00            |   |                |                                                            |
| Memo                   |                       |   |                |                                                            |
| Effective Date*        | 12-11-2020            | Ē |                |                                                            |

4. Enter the date the wire will be processed in the **Effective Date** field.

| Funds Transfer-Initi | iate                  |         |  |  |
|----------------------|-----------------------|---------|--|--|
| Template ID          | 1234567-Template Name |         |  |  |
| Template Type        | Retirement Payment    |         |  |  |
| Jser Reference       |                       |         |  |  |
| Source Account*      |                       |         |  |  |
| Bank/Agency          |                       |         |  |  |
| Payment Details      |                       |         |  |  |
| Transfer Amount*     | \$2,000.00            |         |  |  |
| Memo                 |                       |         |  |  |
| Effective Date*      | 12-16-2020            | <b></b> |  |  |

Here are a few key reminders when considering the effective date of a funds transfer:

- Wires must be initiated and authorized by 10:00 am to be processed the same day.
- Wires with the current day's date, received after the 10:00 am deadline, will not be processed that day and may not be processed at all.
- 5. If desired, enter additional information regarding the funds transfer in the **Memo** field. This is an optional field.

| Core Banking<br>System  |                       |          |   | Q<br>Q | 26 Welcome, Melissa Rivenbark V<br>Last login 13 Nov 08:31 AM |
|-------------------------|-----------------------|----------|---|--------|---------------------------------------------------------------|
| Funds Transfer-Initiate |                       |          |   |        |                                                               |
| Template ID             | 1234567-Template Name |          |   |        |                                                               |
| Template Type           | Retirement Payment    |          |   |        |                                                               |
| User Reference          |                       |          |   |        |                                                               |
| Source Account*         |                       |          |   |        |                                                               |
| Bank/Agency             |                       |          |   |        |                                                               |
| Payment Details         |                       |          |   |        |                                                               |
| Transfer Amount*        | \$2,000.00            |          | _ |        |                                                               |
| Memo                    | This is optional      |          | ] |        |                                                               |
| Effective Date*         | 12-16-2020            | <b>1</b> | _ |        | $\langle \gamma \rangle$                                      |

6. Enter account to be credited in the **Remitting Agency Account Number** field.

| Core Banking<br>System  |                       |  |
|-------------------------|-----------------------|--|
| nds Transfer-Initiate   |                       |  |
| Femplate ID             | 1234567-Template Name |  |
| mplate Type             | Retirement Payment    |  |
| Jser Reference          |                       |  |
| Source Account*         |                       |  |
| Bank/Agency             |                       |  |
| Payment Details         |                       |  |
| Fransfer Amount*        | \$2,000.00            |  |
| Лето                    | This is optional      |  |
| Effective Date*         | 12-16-2020            |  |
| Remitter Agency Account | 1234567               |  |

7. Enter the payment code in the **Payment Type Code** field.

| Core Banking<br>System             |                  |   |
|------------------------------------|------------------|---|
| Damerigenoy                        |                  |   |
| Payment Details                    |                  |   |
| Transfer Amount*                   | \$2,000.00       |   |
| Memo                               | This is optional |   |
| Effective Date*                    | 12-16-2020       |   |
| Remitter Agency Account<br>Number* | 1234567          |   |
| Payment Type Code*                 | 1234             |   |
| Employee Amount*                   |                  |   |
| Payment Period Date*               |                  | Ē |

8. Enter the dollar amount in the **Employee Amount** field.

| Core Banking<br>System             |                  |   | Q |
|------------------------------------|------------------|---|---|
| Bantongenoy                        |                  |   |   |
| Payment Details                    |                  |   |   |
| Transfer Amount*                   | \$2,000.00       |   |   |
| Memo                               | This is optional |   |   |
| Effective Date*                    | 12-16-2020       |   |   |
| Remitter Agency Account<br>Number* | 1234567          |   |   |
| Payment Type Code*                 | 1234             |   |   |
| Employee Amount*                   | \$500.00         |   |   |
| Payment Period Date*               |                  | 臣 |   |
|                                    |                  |   |   |
| 🗿 Initiate 🖉 Clea                  | ar 🔶 Back        |   |   |
|                                    | _                |   |   |

9. Enter the payment period date in the **Payment Period Date** field. This date cannot be greater than the effective date.

| Core Banking<br>System             |                  |  | م المحافظ Welcome, Melissa Rive<br>Last login 13 Nov 0 | nbar<br>8:31 A |
|------------------------------------|------------------|--|--------------------------------------------------------|----------------|
| bannon igeney                      |                  |  |                                                        |                |
| Payment Details                    |                  |  |                                                        |                |
| Transfer Amount*                   | \$2,000.00       |  |                                                        |                |
| Memo                               | This is optional |  |                                                        |                |
| Effective Date*                    | 12-16-2020       |  |                                                        |                |
| Remitter Agency Account<br>Number* | 1234567          |  |                                                        |                |
| Payment Type Code*                 | 1234             |  |                                                        |                |
| Employee Amount*                   | \$500.00         |  |                                                        |                |
| Payment Period Date*               | 11-30-2020       |  |                                                        |                |
|                                    |                  |  |                                                        |                |
| 🚪 Initiate 🛛 🚪 Clear               | r ← Back         |  |                                                        |                |
|                                    |                  |  |                                                        |                |

### 10. Click the Initiate button.

| Core Banking<br>System             |                  |   |
|------------------------------------|------------------|---|
| banner igenby                      |                  |   |
| Payment Details                    |                  |   |
| Transfer Amount*                   | \$2,000.00       |   |
| Memo                               | This is optional |   |
| Effective Date*                    | 12-16-2020       |   |
| Remitter Agency Account<br>Number* | 1234567          |   |
| Payment Type Code*                 | 1234             |   |
| Employee Amount*                   | \$500.00         |   |
| Payment Period Date*               | 11-30-2020       | 曲 |
|                                    |                  |   |
| 📕 Initiate 📕 C                     | Clear ← Back     |   |

11. Verify the information is correct and click the **Confirm** button.

NOTE: If a correction is needed click on the Change button and make the necessary corrections.

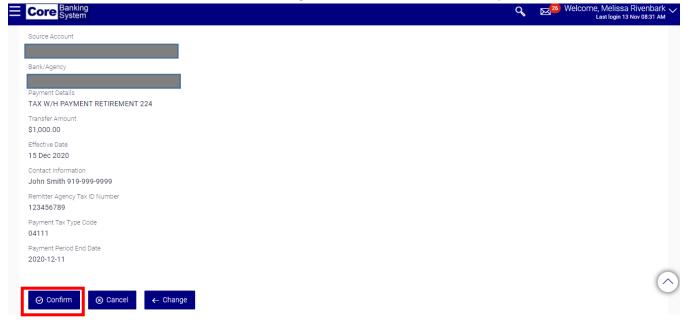

Please contact the Core Banking Help Desk at 919-814-3916 if a funds transfer needs to be canceled after it has been initiated and authorized.

#### Authorizing a Funds Transfer

All initiated funds transfers must be authorized by a designated approver. Please contact your agency's Core Banking Administrator if you are not sure who is assigned to approve your funds transfers.

1. Select Transaction Activities and then select Transactions.

| X Core Banking<br>System |                                                                                                    | Q   | Last login 12 Dec 11:34 AM  |
|--------------------------|----------------------------------------------------------------------------------------------------|-----|-----------------------------|
| Your current view is     | Dashboard                                                                                                 |     |                             |
| Agency User V            | Your password is about to expire in 54 days, please change your password at the earliest. Change Password | rd. |                             |
| Accounts >               | Positive Pay Stop Pay                                                                                     |     | NCDST Transaction           |
|                          | Active Positive      Batch Upload     Active Stop Pay     Pay Inquiry     Status     Inquiry              |     | Unmatched     CIT/CMCS View |
| Positive Pay >           | r ay inquiry Status inquiry                                                                               |     |                             |
| Stop Pay >               | Current & Savings                                                                                         |     |                             |
| NCDST Transactions >     | \$3,563,151,023.35                                                                                        |     |                             |
| Funds Transfer           | USD (126 Accounts)                                                                                        |     |                             |
| Transaction Activities   |                                                                                                    |     |                             |
| _                        | Balance Summary                                                                                           |     |                             |

| X Core Banking<br>System |   |                                                              |                                                                 | Q | East login 12 Dec 11:34 AM  |
|--------------------------|---|--------------------------------------------------------------|-----------------------------------------------------------------|---|-----------------------------|
| Your current view is     |   | Dashboard                                                    |                                                                 |   |                             |
| Agency User              | ~ | Your password is about to evoire in 54 days                  | , please change your password at the earliest. Change Password. |   |                             |
| Transaction Activities   |   | rour password is about to expire in 54 days                  | , preuse change your pussion at the cameat, change r associa.   |   |                             |
| Transactions             |   | Positive Pay                                                 | Stop Pay                                                        |   | NCDST Transaction           |
| Tursdetions              | Í | Active Positive      Batch Upload     Pay Inquiry     Status | Active Stop Pay     Inquiry                                     |   | Unmatched     CIT/CMCS View |
|                          |   | Current & Savings<br>126 Total Accounts                      |                                                                 |   |                             |

2. Select the Transactions to Authorize tab.

| X Core Banking System     |                                                                                                    |                                                      | Q | 26 Welcome, Mark Carlson √<br>Last login 12 Dec 11:34 AM |
|---------------------------|----------------------------------------------------------------------------------------------------|------------------------------------------------------|---|----------------------------------------------------------|
| Your current view is      | Dashboard                                                                                                   |                                                      |   |                                                          |
| Agency User               | Your password is about to expire in 54 days, please ch                                                      | ange your password at the earliest. Change Password. |   |                                                          |
| Transactions to Authorize | Positive Pay <ul> <li>Active Positive</li> <li>Batch Upload</li> <li>Pay Inquiry</li> <li>Status</li> </ul> | Stop Pay<br>• Active Stop Pay<br>Inquiry             |   | NCDST Transaction<br>• Unmatched<br>CIT/CMCS View        |
|                           | Current & Savings                                                                                           |                                                      |   |                                                          |

3. Enter the **Effective Date From** and **Effective Date To** dates in order to search for initiated funds transfers or just click **Search**.

| Status     In Progress       Effective Date From     Effective Date To     |
|----------------------------------------------------------------------------|
| Status In Progress                                                         |
|                                                                            |
| Effective Date From                                                        |
| Effective Date From Effective Date Frc Effective Date To Effective Date To |

4. Click the applicable reference number under the **Reference Number** column to view transaction details.

|      | ore       | Banking<br>System  |              |                   |                   |                  |             | Q | East login 12 Dec 11:34 AM |
|------|-----------|--------------------|--------------|-------------------|-------------------|------------------|-------------|---|----------------------------|
| Tra  | nsacti    | ons To Authori     | ze           |                   |                   |                  |             |   |                            |
| Use  | er Refere | nce                |              |                   |                   |                  |             |   |                            |
| Sta  | itus      | In Pr              | ogress       |                   |                   |                  |             |   |                            |
| Effe | ective Da | te From 12/0       | 1/20         | Effective Date To | 12/30/20          |                  |             |   |                            |
|      | 0.0       |                    |              |                   |                   |                  |             |   |                            |
|      | ⊘ Sear    | ch $\Theta$ Clear  |              |                   |                   |                  |             |   |                            |
|      |           |                    |              |                   |                   |                  |             |   |                            |
|      | Payn      | nents 0            |              |                   |                   |                  |             |   |                            |
|      |           | Effective Date     | Source Accou | nt Amount         | Initiated By      | Reference Number | Status      |   |                            |
|      |           | 15 Dec<br>12:00 AM |              | \$1,000.00        | Melissa Rivenbark | 1212EE9FB8CB     | In Progress |   |                            |
|      |           | 11 Dec<br>12:00 AM |              | \$10,000.00       | Melissa Rivenbark | 12120B9BB9C1     | In Progress |   |                            |
| F    | Page 1    | of 1 (1-2 of 2 ite | ms) ĸ <      | 1 > я             |                   |                  |             |   |                            |

5. Once the information is verified to be correct, click on the **Approve** button located at the top of the screen.

|   | Core System                                       | ٩ | Last login 12 Dec 11:34 AM |
|---|---------------------------------------------------|---|----------------------------|
|   | Authorize Funds Transfer                          |   |                            |
| Ľ | Approve Reject                                    |   |                            |
|   | Fund Transfer Details                             |   |                            |
|   | Template ID* 1234567-Template Name                |   |                            |
|   | Template Type Tax Payment                         |   |                            |
|   | User Reference                                    |   |                            |
|   | Source Account                                    |   |                            |
|   | Bank/Agency                                       |   |                            |
|   | Payment Details<br>TAX W/H PAYMENT RETIREMENT 224 |   |                            |
|   | Transfer Amount<br>\$1,000.00                     |   |                            |
|   | Effective Date 2020/12/15                         |   |                            |
|   |                                                   |   |                            |

6. Enter approval comments if necessary.

| Ecore Banking<br>System                            |                                         | Q | 26 Welcome, Mark Carlson ↓<br>Last login 12 Dec 11:34 AM |
|----------------------------------------------------|-----------------------------------------|---|----------------------------------------------------------|
| Authorize Funds Transfer                           |                                         |   |                                                          |
| Approve Reject                                     |                                         |   |                                                          |
| Fund Transfer Details                              | Approval Comment                        |   |                                                          |
| Template ID*<br>WH5025 - TAX W/H PAYMENT RETIREMEN | Party Maintenance Transactions Approval |   |                                                          |
| Template Type<br>Tax Payment                       | Remarks (Optional)                      |   |                                                          |
| User Reference<br>Source Account                   |                                         |   |                                                          |
| Bank/Agency<br>WITHHOLDING TAX PYMT DST TO DOR     | Cancel Approve                          |   |                                                          |
| Payment Details<br>TAX W/H PAYMENT RETIREMENT 224  |                                         |   |                                                          |
| Transfer Amount<br>\$1,000.00                      |                                         |   |                                                          |

7. Funds Transfer is successfully approved.

| Core System                                                 | ٩ | ⊠ <sup>26</sup> | Welcome, Mark Carlson V<br>Last login 12 Dec 11:34 AM |
|-------------------------------------------------------------|---|-----------------|-------------------------------------------------------|
| Initiate Funds Transfer                                     |   |                 |                                                       |
| CONFIRMATION You have successfully approved the transaction |   |                 |                                                       |
| Reference Number 1212EE9FB8CB                               |   |                 |                                                       |
| Host Reference Number<br>2034714483150000                   |   |                 |                                                       |
| Status Completed                                            |   |                 |                                                       |
| What would you like to do nex                               |   |                 |                                                       |
|                                                             |   |                 |                                                       |
| Go To Dashboard Print                                       |   |                 |                                                       |

- Do not authorize wires after 4pm. Wire transfer requests may be rejected by the system if an attempt is made to authorize the request after 4pm.
- If the transaction needs to be rejected, please refer to the instructions for <u>rejecting a funds</u> <u>transfer</u> below.
- If the transaction needs to be modified, please refer to the instructions for modifying a funds transfer below.
  - o <u>Authorizer Actions</u>
  - o <u>Initiator Actions</u>

## Rejecting a Funds Transfer: Authorizer Actions

This function is used when a funds transfer needs to be sent back to the initiator for corrections.

1. Select the Transaction Activities tab and then from the left-hand menu, select Transactions.

| X Core Banking<br>System            |                                                                                                    | Q | East login 12 Dec 11:34 AM                                |
|-------------------------------------|----------------------------------------------------------------------------------------------------|---|-----------------------------------------------------------|
| Your current view is<br>Agency User | Dashboard                                                                                                  |   |                                                           |
|                                     | Your password is about to expire in 54 days, please change your password at the earliest. Change Password. |   |                                                           |
| Accounts                            | Positive Pay Stop Pay                                                                                      |   | NCDST Transaction                                         |
| Positive Pay                        | Active Positive      Batch Upload     Active Stop Pay     Pay Inquiry     Status     Inquiry               |   | Unmatched     CIT/CMCS Vie                                |
| रिंग् Stop Pay                      | Current & Savings                                                                                          |   |                                                           |
| & NCDST Transactions                | \$3,563,151,023.35                                                                                         |   |                                                           |
| 💿 Funds Transfer                    | > USD (126 Accounts)                                                                                       |   |                                                           |
| Transaction Activities              | Balance Summary                                                                                            |   |                                                           |
| X Core Banking<br>System            |                                                                                                    | Q | 26) Welcome, Mark Carlson V<br>Last login 12 Dec 11:34 AM |
| Your current view is                | Dashboard                                                                                                  |   |                                                           |
| Agency User                         | Your password is about to expire in 54 days, please change your password at the earliest. Change Password. |   |                                                           |
|                                     | Positive Pay Stop Pay                                                                                      |   | NCDST Transaction                                         |
| Transactions                        | Active Positive      Batch Upload     Active Stop Pay     Inquiry     Status                               |   | Unmatched     CIT/CMCS View                               |
|                                     |                                                                                                    |   |                                                           |

2. Select the **Transactions To Authorize** tab and then complete the effective date from and to fields to search for initiated funds transfers.

| Core Banking<br>System |             |         |                       |                      |             |                                              | ٩   | ⊠ <mark>26</mark> \ | Velcome, Mark Carlson 🗸<br>Last login 12 Dec 11:34 AM |
|------------------------|-------------|---------|-----------------------|----------------------|-------------|----------------------------------------------|-----|---------------------|-------------------------------------------------------|
| current view is        |             | Dashbo  | bard                  |                      |             |                                              |     |                     |                                                       |
| y User<br>Transactions | <u> </u>    | Your pa | assword is about to e | xpire in 54 days, pl | ease change | your password at the earliest. Change Passwo | rd. |                     |                                                       |
| sactions to Authorize  | ]           |         | Active Positive • Ba  | atch Upload<br>atus  |             | Stop Pay<br>Active Stop Pay<br>Inquiry       |     |                     | NCDST Transaction<br>• Unmatched<br>CIT/CMCS View     |
| Core Banking<br>System |             |         |                       |                      |             |                                              | ٩   | ⊠ <sup>26</sup>     | Welcome, Mark Carlson 🗸<br>Last login 12 Dec 11:34 AM |
| Fransactions To Au     | uthorize    |         |                       |                      |             |                                              |     |                     |                                                       |
| User Reference         |             |         |                       |                      |             |                                              |     |                     |                                                       |
| Status                 | In Progress |         |                       |                      |             |                                              |     |                     |                                                       |
| Effective Date From    | 12/01/20    |         | Effective Date To     | 12/31/20             | Ē           |                                              |     |                     |                                                       |

3. Click the applicable reference number under the EBanking Reference No column to view transaction details.

| Core Banking<br>System |          |              |                   |                    |                  |             | ٩ | 26 Welcome, Mark Carls<br>Last login 12 Dec 11:34 |
|------------------------|----------|--------------|-------------------|--------------------|------------------|-------------|---|---------------------------------------------------|
| Status                 | In Progr | ress         |                   |                    |                  |             |   |                                                   |
| Effective Date From    | 12/01/2  | 20 🖽         | Effective Date To | 12/31/20           |                  |             |   |                                                   |
|                        |          |              |                   |                    |                  |             |   |                                                   |
| ⊘ Search               | ⊖ Clear  |              |                   |                    |                  |             |   |                                                   |
|                        |          |              |                   |                    |                  |             |   |                                                   |
| Payments 0             |          |              |                   |                    |                  |             |   |                                                   |
| Effectiv               | e Date   | Source Accou | unt Amount        | Initiated By       | Reference Number | Status      |   |                                                   |
|                        |          | (000004      | \$10,000,00       | Melissa Rivenbark  | 12120B9BB9C1     | In Progress |   |                                                   |
| 11 Dec<br>12:00 A      |          | 6000224      | \$10,000.00       | Wellssa Rivelibark | 121200900901     | C           |   |                                                   |

4. Click the **Reject** button to send the funds transfer back to the initiator to make the necessary changes to the request.

| Core Banking<br>System                                | ٩ | 26 Welcome, Mark Car<br>Last login 12 Dec 11:3 |
|-------------------------------------------------------|---|------------------------------------------------|
| uthorize Funds Transfer                               |   |                                                |
| Approve Reject                                        |   |                                                |
| Fund Transfer Details                                 |   |                                                |
| Template ID*                                          |   |                                                |
| 1234567-Template Name<br>Template Type<br>Tax Payment |   |                                                |
| User Reference                                        |   |                                                |
| Source Account                                        |   |                                                |
| Bank/Agency                                           |   |                                                |
| Payment Details<br>TAX W/H PAYMENT RETIREMENT 224     |   |                                                |
| Transfer Amount<br>\$1,000.00                         |   |                                                |
| Effective Date 2020/12/15                             |   |                                                |

5. Funds Transfer successfully rejected.

| E Core Banking System                          | Q | ⊠ <sup>26</sup> | Welcome, Mark Carlson V<br>Last login 12 Dec 11:34 AM |
|------------------------------------------------|---|-----------------|-------------------------------------------------------|
| Initiate Funds Transfer                        |   |                 |                                                       |
| CONFIRMATION<br>You have rejected the request. |   |                 |                                                       |
| Reference Number 12120B9BB9C1                  |   |                 |                                                       |
| Status<br>Rejected                             |   |                 |                                                       |
| What would you like to do next?                |   |                 |                                                       |
|                                                |   |                 |                                                       |
| Go To Dashboard Print                          |   |                 |                                                       |

# Modifying a Funds Transfer: Initiator Actions

This function allows the initiator to make changes to a funds transfer once it has been returned by the Authorizer.

1. Select Funds Transfer and then Modify Funds Transfer from the left-hand menu.

| X Core Banking<br>System |                                                              |                             | Q | 29 Welcome, Melissa Rivenbark V<br>Last login 12 Dec 10:03 AM |
|--------------------------|--------------------------------------------------------------|-----------------------------|---|---------------------------------------------------------------|
|                          | Dashboard                                                    |                             |   |                                                               |
| Accounts                 | Positive Pay                                                 | Stop Pay                    |   | NCDST Transaction                                             |
| Positive Pay             | Active Positive      Batch Upload     Pay Inquiry     Status | Active Stop Pay     Inquiry |   | Unmatched     CIT/CMCS View                                   |
| Stop Pay                 | Current & Cavin co                                           |                             |   |                                                               |
| & NCDST Transactions     | Current & Savings                                            |                             |   |                                                               |
| 💿 Funds Transfer         | \$2,213,468,634.83<br>USD (46 Accounts)                      |                             |   |                                                               |
| X Core Banking<br>System |                                                              |                             | ٩ | 29 Welcome, Melissa Rivenbark V<br>Last login 12 Dec 10:03 AM |
| < Funds Transfer         | Dashboard                                                    |                             |   |                                                               |
| View Funds Transfer      | Positive Pay                                                 | Stop Pay                    |   | NCDST Transaction                                             |
| Initiate Funds Transfer  | Active Positive      Batch Upload     Pay Inquiry     Status | Active Stop Pay     Inquiry |   | Unmatched     CIT/CMCS View                                   |
| Modify Funds Transfer    | Current & Savings<br>46 Total Accounts                       |                             |   |                                                               |
|                          | \$2,213,468,634.83                                           |                             |   |                                                               |

2. Select Rejected from the Status drop down.

| Ξ | Core Banking<br>System |                       |                   |                     | Q | 29 Welcome, Melissa Rivenbark V<br>Last login 12 Dec 10:03 AM |
|---|------------------------|-----------------------|-------------------|---------------------|---|---------------------------------------------------------------|
|   | Modify Funds Trar      | nsfer Search          |                   |                     |   |                                                               |
|   | User Reference         |                       |                   |                     |   |                                                               |
|   | Status                 | Rejected 🗸            |                   |                     |   |                                                               |
|   | Effective Date From    | Effective Date Frc 🧮  | Effective Date To | Effective Date To 🛗 |   |                                                               |
|   | ⊘ Search ←             | - Back $\Theta$ Clear |                   |                     |   |                                                               |

3. Click the User Reference link to retrieve the detailed information.

| Core Banking<br>System |                   |                   |                     |                |              | Q | 29) Welcome, Melissa Rivenbark 🗸<br>Last login 12 Dec 10:03 AM |
|------------------------|-------------------|-------------------|---------------------|----------------|--------------|---|----------------------------------------------------------------|
| Modify Funds T         | ransfer Search    |                   |                     |                |              |   |                                                                |
| User Reference         |                   |                   |                     |                |              |   |                                                                |
| Status                 | Rejected 🗸        |                   |                     |                |              |   |                                                                |
| Effective Date From    | Effective Date Fr | Effective Date To | Effective Date To 🧮 | I              |              |   |                                                                |
| ⊘ Search Date Init     | O Clear           | Source Account    | Amount              | User Reference | Status       |   |                                                                |
| 11 Dec                 |                   |                   |                     |                |              |   |                                                                |
| 2020 Me                | lissa Rivenbark   |                   | \$10,000.00         | 12120B9BB9C1   | Rejected     |   |                                                                |
| 2020 Me                |                   | 1 > я             | \$10,000.00         | 12120B9BB9C1   | (Ø) кејестеа |   |                                                                |

4. On the Initiate Funds Transfer screen, make the necessary changes.

| ore Banking<br>System                               |    |
|-----------------------------------------------------|----|
| 1234567-Template Name V                             | ,  |
| Template Type                                       |    |
| normal                                              |    |
| User Reference                                      |    |
|                                                     |    |
| Source Account*                                     |    |
|                                                     |    |
| Bank/Agency                                         |    |
|                                                     |    |
| Payment Details<br>FUND MONTHLY RET BENEFITS PD ACF |    |
| Transfer Amount*                                    | ۰F |
| \$9,000.00                                          |    |
| Effective Date*                                     |    |
| 12-12-2020                                          |    |
| Mama                                                |    |
|                                                     |    |

### 5. Click the **Modify** button.

| Banking<br>System      |            |
|------------------------|------------|
|                        |            |
| Bank/Agency            |            |
|                        |            |
| ayment Details         |            |
| FUND MONTHLY RET BENEF | ITS PD ACF |
| Transfer Amount*       |            |
| 9,000.00               |            |
| ffective Date*         |            |
| 12-12-2020             | 1          |
| Memo                   |            |
|                        |            |
|                        |            |
|                        |            |
| ⊘ Modify ⊘ Back        |            |
|                        |            |
|                        |            |

6. Click the **Confirm** button.

### **View Transactions**

This tab allows you to view the status of all funds transfers entered in Core Banking.

1. Select Funds Transfer and then View Funds Transfer from the left-hand menu.

| X Core Banking<br>System           |   | م 🔀 😕 Welcome, Melissa Rivenbark<br>Last login 12 Dec 10:03 AM |                                   |                   |                             |   |           |                                                        |
|------------------------------------|---|----------------------------------------------------------------|-----------------------------------|-------------------|-----------------------------|---|-----------|--------------------------------------------------------|
|                                    |   | Dashboard                                                      |                                   |                   |                             |   |           |                                                        |
| Accounts                           | > | Positive Pay                                                   |                                   | S                 | top Pay                     |   |           | NCDST Transaction                                      |
| Positive Pay                       | > |                                                                | Batch Upload<br>Status            |                   | Active Stop Pay     Inquiry |   |           | Unmatched     CIT/CMCS View                            |
| 5 Stop Pay                         | > |                                                                | -                                 |                   |                             |   |           |                                                        |
| & NCDST Transactions               | > | Current & Savings<br>46 Total Accounts                         | <u>ē</u>                          |                   |                             |   |           |                                                        |
| • Funds Transfer                   | > |                                                                | 13,468,634.83<br>5D (46 Accounts) |                   |                             |   |           |                                                        |
| X Core Banking<br>System           |   |                                                                |                                   |                   |                             | ٩ | 🖂 29 Welc | ome, Melissa Rivenbark 🗸<br>Last login 12 Dec 10:03 AM |
| <ul> <li>Funds Transfer</li> </ul> |   | View Funds Trans                                               | sfer                              |                   |                             |   |           |                                                        |
| View Funds Transfer                |   | User Reference                                                 |                                   |                   |                             |   |           |                                                        |
| Initiate Funds Transfer            |   | Status                                                         | Select Status 🗸                   |                   |                             |   |           |                                                        |
| Modify Funds Transfer              |   | Effective Date From                                            | Effective Date Frc 🛗              | Effective Date To | Effective Date To 🛗         |   |           |                                                        |
|                                    |   | ⊘ Search                                                       | ← Back ⊖ Clear                    |                   |                             |   |           |                                                        |

2. Select the appropriate status from the **Status** drop down.

| Core System                                             | ٩ | 29 Welcome, Melissa Rivenbark 🗸<br>Last login 12 Dec 10:03 AM |
|---------------------------------------------------------|---|---------------------------------------------------------------|
| View Funds Transfer                                     |   |                                                               |
| User Reference                                          |   |                                                               |
| Status Select Status V                                  |   |                                                               |
| Effective Date From Effective Date To Effective Date To |   |                                                               |
| Processed                                               |   |                                                               |
| ⊘ Search In Progress                                    |   |                                                               |
| Rejected                                                |   |                                                               |
|                                                         |   |                                                               |

3. The status of all funds transfers with this status will appear under this option. If you would like to limit search results to a particular date or range of dates, complete the **Effective Date From** and **Effective Date To** fields.

| ≡ | Core Banking<br>System |                      |                   |                     |                |             | Q | 29 Welcome, Melissa Rivenbark 🗸<br>Last login 12 Dec 10:03 AM |
|---|------------------------|----------------------|-------------------|---------------------|----------------|-------------|---|---------------------------------------------------------------|
| Ň | View Funds Tran        | isfer                |                   |                     |                |             |   |                                                               |
|   | User Reference         |                      |                   |                     |                |             |   |                                                               |
|   | Status                 | In Progress 🗸        |                   |                     |                |             |   |                                                               |
|   | Effective Date From    | Effective Date Frc 🛗 | Effective Date To | Effective Date To 🛗 |                |             |   |                                                               |
| E | ⊘ Search               | \ominus Clear        |                   |                     |                |             |   |                                                               |
|   | Search                 |                      |                   |                     |                |             |   |                                                               |
|   | Effective Date         | Initiated By         | Source Account    | Amount              | User Reference | Status      |   |                                                               |
|   | 11 Dec 2020            | Melissa Rivenbark    |                   | \$5,000.00          | 1212127A6233   | In Progress |   |                                                               |
|   | Page 1 of 1 (1 of      | 1 items) K K         | к <               |                     |                |             |   |                                                               |
|   | ← Back                 |                      |                   |                     |                |             |   |                                                               |
|   |                        |                      |                   |                     |                |             |   |                                                               |

4. Click the User Reference link for additional details about the funds transfer.

| Core Banking<br>System        |                                 |                      |                   | <b>Q</b> 🖂 | 29 Welcome, Melissa Rivenbark<br>Last login 12 Dec 10:03 AM |
|-------------------------------|---------------------------------|----------------------|-------------------|------------|-------------------------------------------------------------|
| View Funds Transfer           |                                 |                      |                   |            |                                                             |
| User Reference                |                                 |                      |                   |            |                                                             |
| Status In Prog                | ress 🗸                          |                      |                   |            |                                                             |
| Effective Date From Effective | ve Date Frc 🛗 Effective Date To | Effective Date To 🛗  |                   |            |                                                             |
| ⊘ Search ⊖ Clear              |                                 |                      |                   |            |                                                             |
| Effective Date Initiated B    | y Source Account                | Amount User Refere   | nce Status        |            |                                                             |
| 11 Dec 2020 Melissa Ri        | ivenbark                        | \$5,000.00 1212127A6 | 233 🕝 In Progress |            |                                                             |
| Page 1 of 1 (1 of 1 items)    | к < 1 > я                       |                      |                   |            |                                                             |
| ← Back                        |                                 |                      |                   |            |                                                             |